# 臺北市政府工務局水利工程處

# 水利管理資訊系統

河川區域設施物件管理\_系統使用手冊

# 廠商名稱:多維空間資訊有限公司

# 負 責 人:簡明正

#### 目 錄

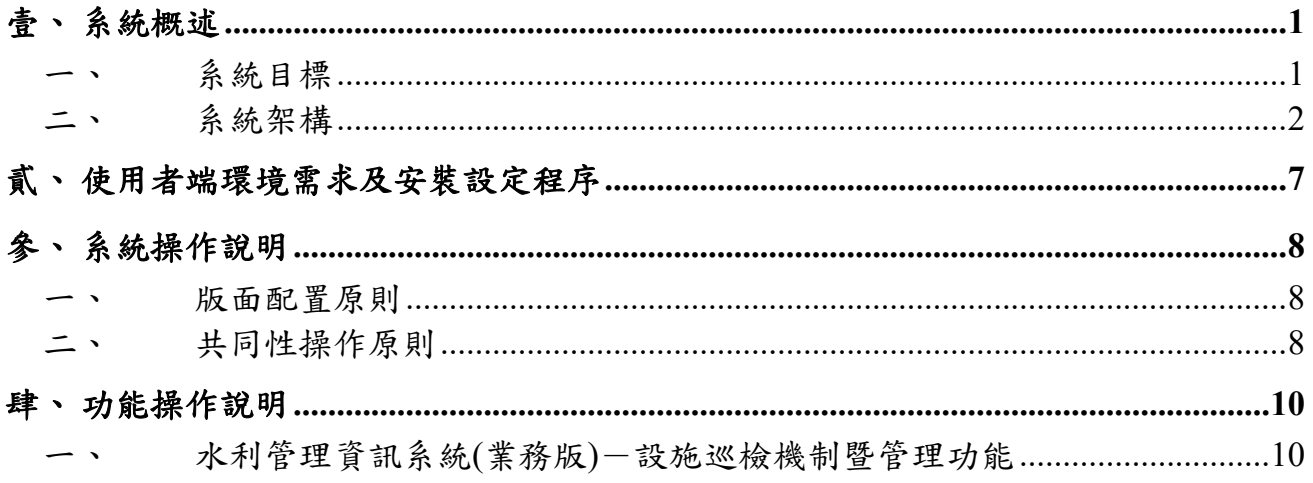

#### 圖目錄

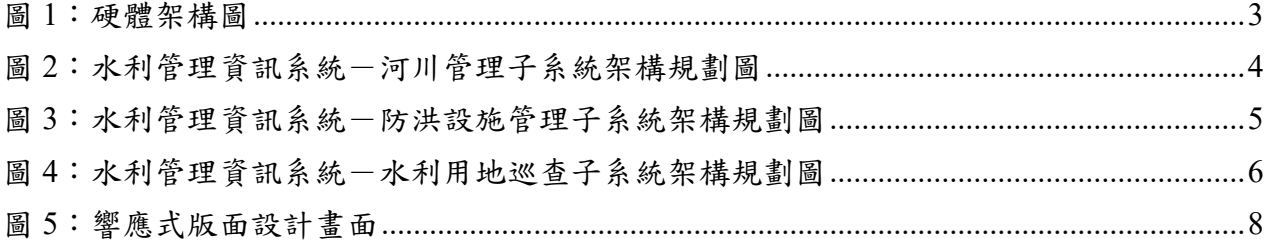

### 表目錄

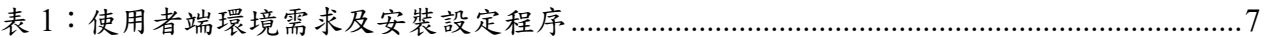

# 壹、 系統概述

#### 系統目標

臺北市政府工務局水利工程處(以下簡稱水利處)於 108 年至 110 年整併 河川管理資訊系統與防洪設施管理資訊系統為「水利管理資訊系統」,逐年檢討 本機關河川管理科、河川工程科之業務管理流程,依使用者需求及回饋,進行 系統之全面更新改版。

為精進相關系統功能,訂於 111 年至 113 年持續進行「水利管理資訊系 統」之更新擴充及功能優化,針對本機關轄管土地新增水利用地管理子系統, 另因資訊系統及安全之不可中斷性,維護已上線系統功能之正常運作。系統目 標條列如下:

- (一) 維護水利管理資訊系統(包含業務版及民眾版)之正常運作。
- (二) 更新河濱公園(區域)設施定期巡檢機制,配合巡檢需求設置設施資 料、建立檢查頻率及檢核條件、建立巡檢缺失通報機制、依河川管理科 需求進行圖台管理及分析報表之產出。
- (三) 擴充河濱公園疏散門管理機制,針對疏散門保養建立提醒與管理機制。
- (四) 民眾版申請案擴充滿意度調查機制,並提供後端查閱、管理及輸出等功 能。
- (五) 優化水利建造物檢查線上檢核機制,將巡檢案件之解列系統化。
- (六) 新增水利用地管理子系統,建立轄管水利用地之數位巡查及管理機制。
- (七) 檢討業務管理流程及依使用者需求及回饋,滾動式修正河川管理、防洪 設施管理子系統功能,降低使用者操作門檻,達到最佳使用與管理效 益。

### 二、 系統架構

#### **(**一**)**系統架構

本專案依照契約書相關規範需求,將依據行政業務流程及需求,擴充更新臺 北市水利管理資訊系統,整體系統建立於臺北市政府資訊局提供之虛擬主機,相 關作業環境敘述如下。

#### **1.** 作業環境說明

- (1) **AP**、**DB** 伺服器硬體均使用市府資訊局之虛擬主機。
- **(2)** 伺服器環境:**Microsoft Windows Server 2016** 執行**.NET Framework 4.6.1**。
- **(3) GIS** 圖台:使用 **ArcGIS Server 10.1** 作為基礎平台,並介接臺北市政府 圖資中心共通平台之服務元件進行發布。
- **(4)** 資料庫版本:**SQL Server 2016**。
- **(5)** 應用程式開發工具:**Microsoft Visual Studio 2017** 作為本案之主要開發 工具,主要採用 **JavaScript**、**C#.NET** 搭配作為系統開發之語言工具。
- **(6)** 使用者端(**client** 端):一般個人電腦、行動載具,河濱巡查 **APP** 使用 **Android9** 以上版本。
- **(7)** 硬體暨網路架構圖如圖 **1** 所示。
- **(8)** 水利管理資訊系統-河川管理子系統架構圖如圖 **2** 所示;防洪設施子系 統架構如圖 **3** 所示;水利用地管理子系統架構如圖 **4** 所示。

系統架構依上述軟硬體的規劃,完成「水利管理資訊系統」建立,並區分為 民眾版及業務版,登入方式則配合臺北市政府資訊局政策,提供 ISSO 認證包括 「台北通」、「行動自然人憑證」、「實體自然人憑證」及「健保卡」等驗證方式。

民眾版主要提供河濱公園相關工程、活動、纜線架設及車輛通行證的線上申 請,而業務版依使用屬性區分為「河川管理子系統」、「防洪設施管理子系統」及 本年度預計擴增之「水利用地管理子系統」等三種類型,並整合子系統資料規劃 建置整體的「GIS 圖台」、「系統分析」及「系統管理」功能,提供一個可數位化 管理、分析決策的臺北市水利管理資訊系統。

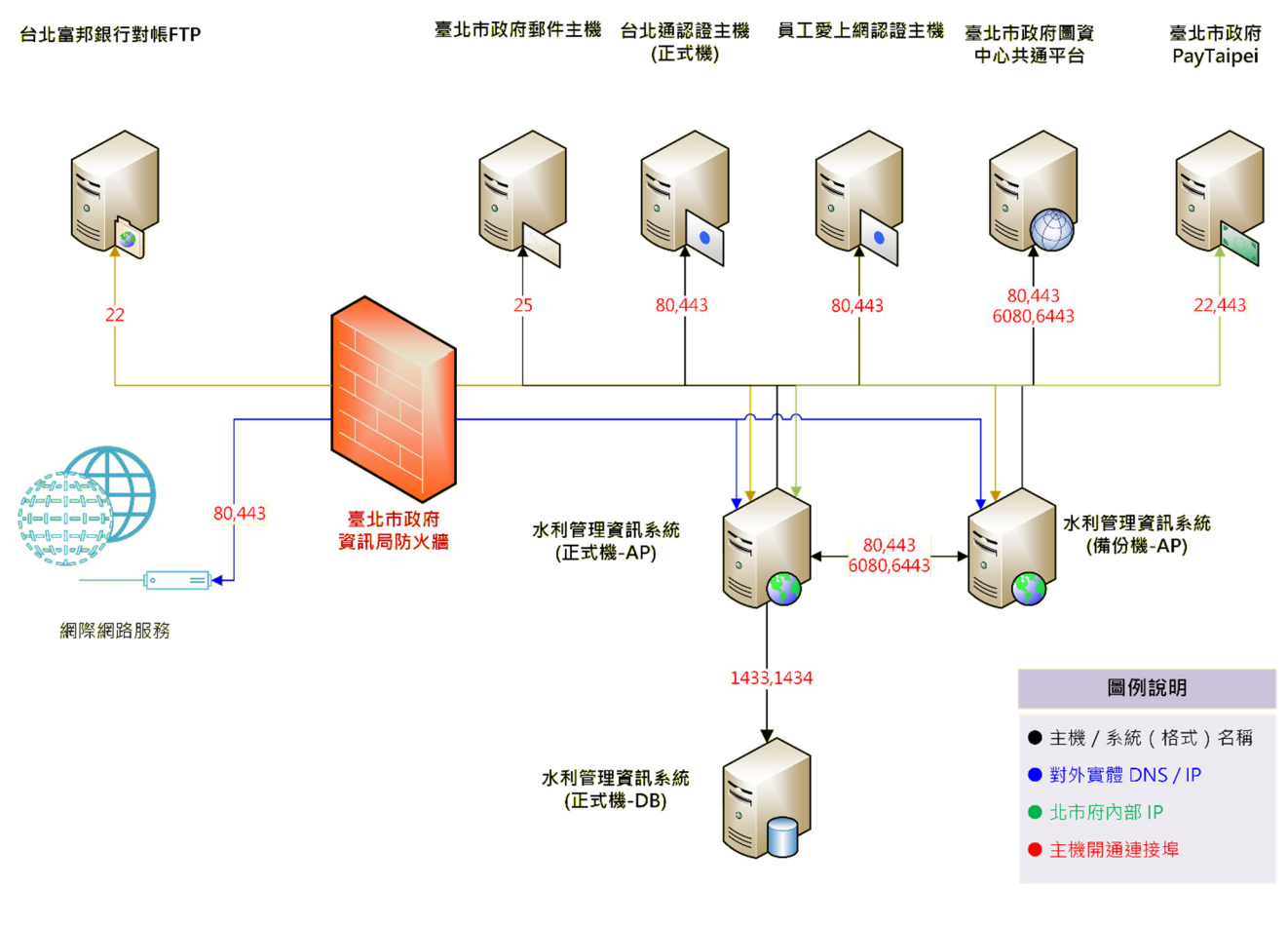

圖 1:硬體架構圖

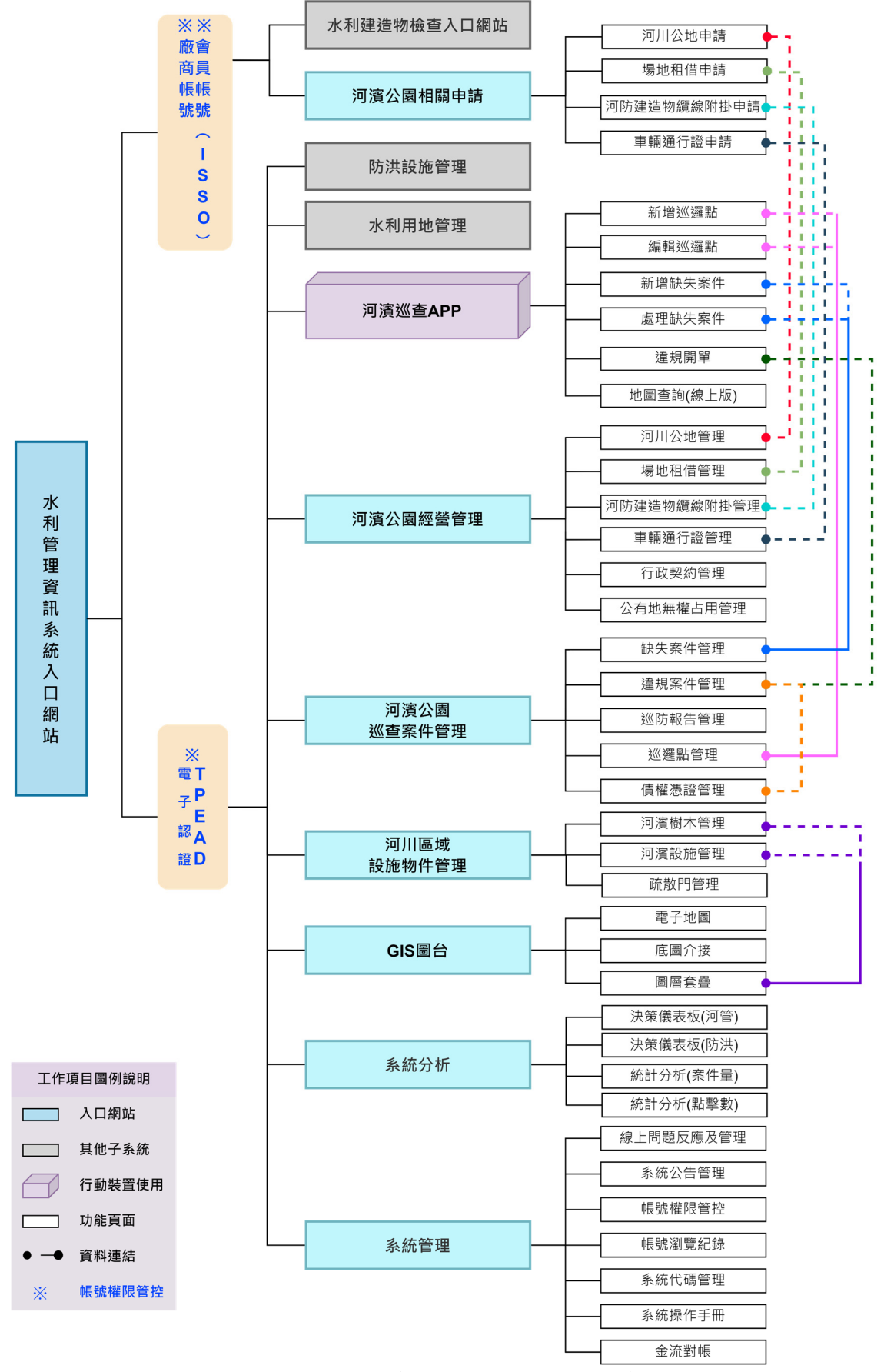

圖 2:水利管理資訊系統一河川管理子系統架構規劃圖

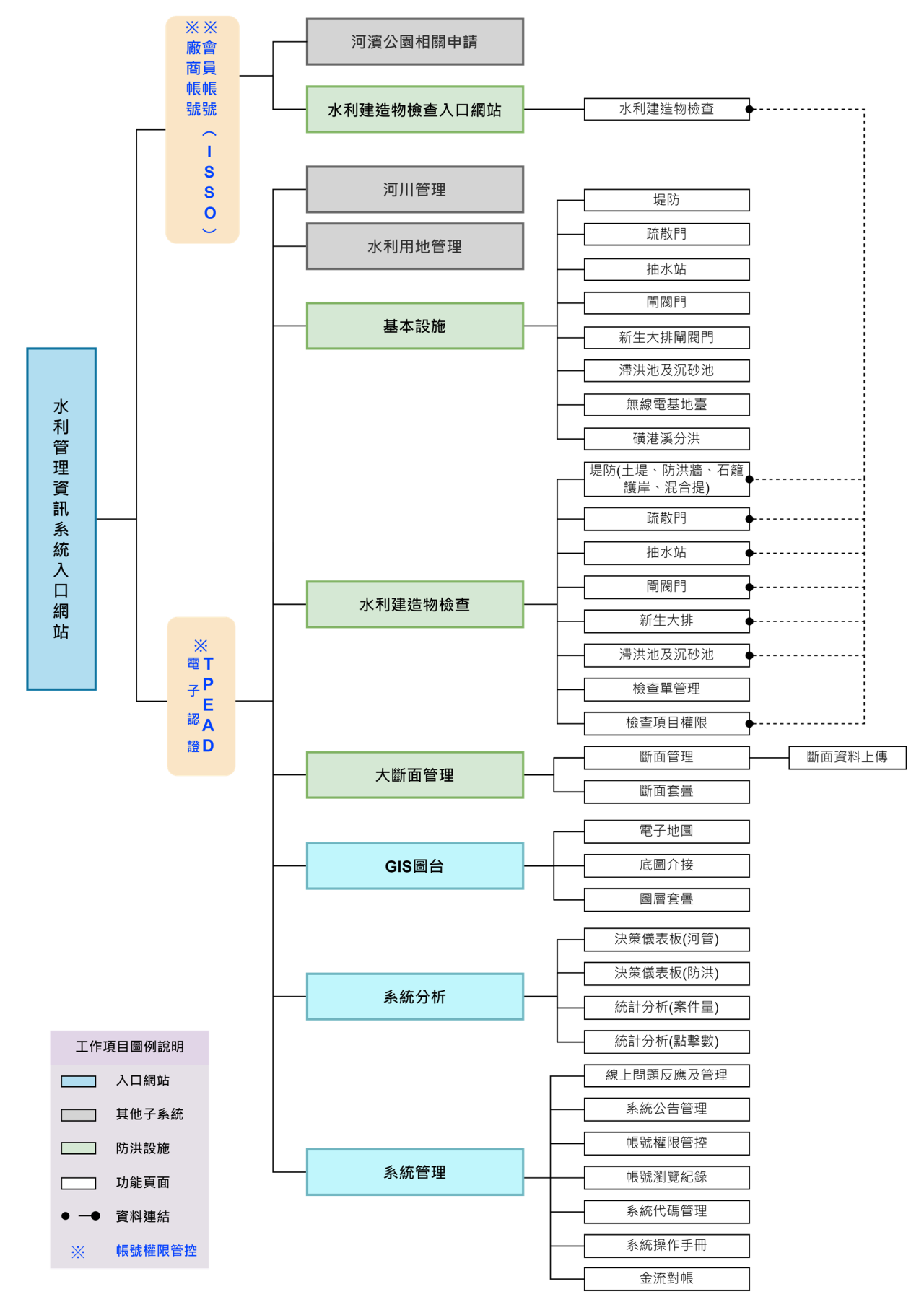

圖 3:水利管理資訊系統-防洪設施管理子系統架構規劃圖

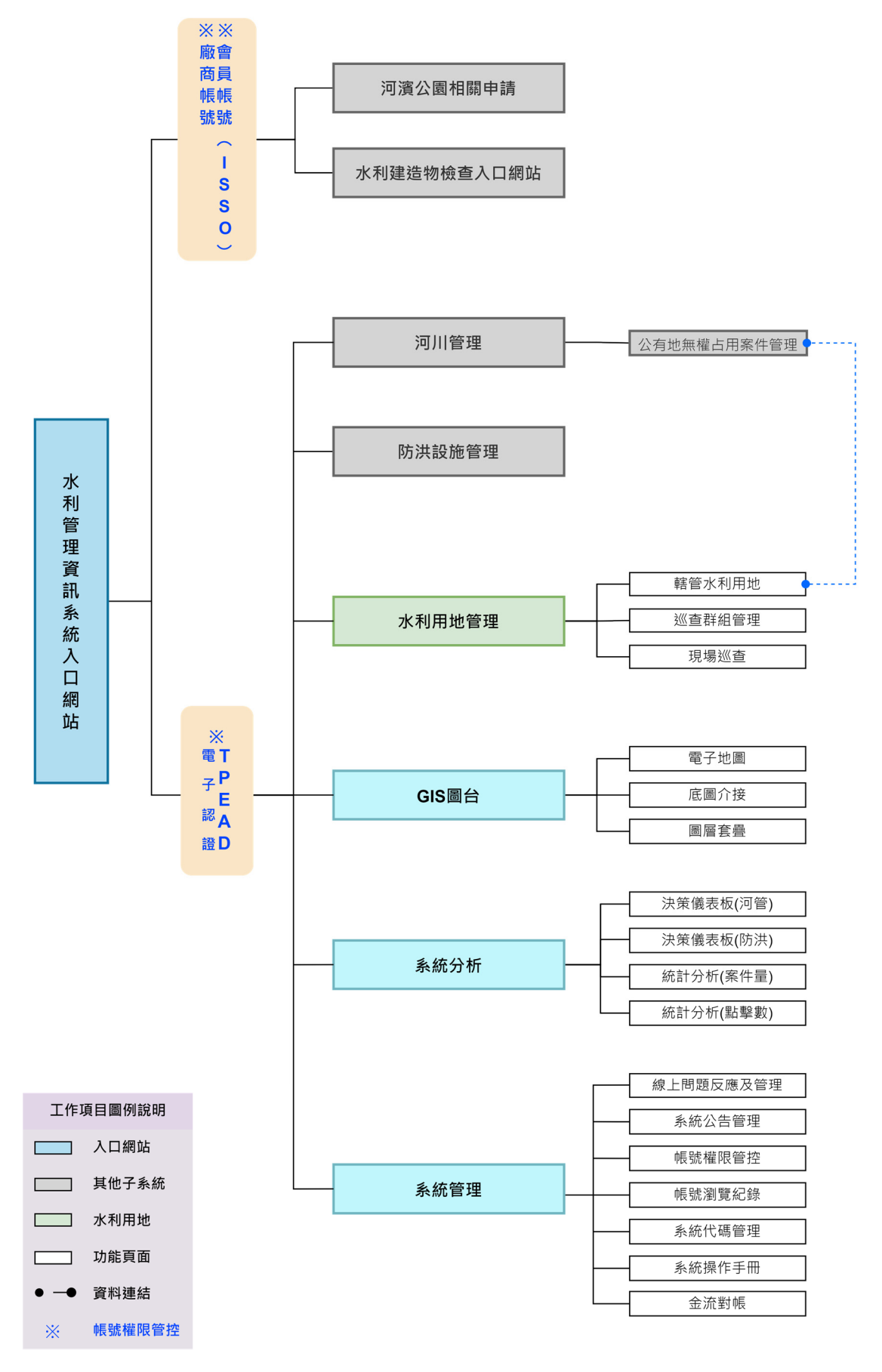

圖 4:水利管理資訊系統-水利用地巡查子系統架構規劃圖

# 貳、 使用者端環境需求及安裝設定程序

使用者端(client 端)可使用一般個人電腦或行動載具進行系統瀏覽及操作。 下表列出各子系統之操作環境說明:

| 系統名稱           | 使用環境          | 安裝版本別                   |
|----------------|---------------|-------------------------|
| 水利管理資訊系統       | 1.網頁瀏覽器       | 瀏覽器版本:                  |
| (台北河迴退)        | 2. 登入使用 ISSO  | Microsoft Edge 、 Chrome |
|                | 認證            | 或 Firefox 版本瀏覽器。        |
|                |               | 首次登入請先申請台北              |
|                |               | 通。                      |
| 水利管理資訊系統 (業務版) |               |                         |
| 系統管理、系統分析      | 1.網頁瀏覽器       | 瀏覽器版本:                  |
| 河川管理一河濱公園經營管理  | 2.登入使用        | Microsoft Edge 、 Chrome |
| 河川管理一河濱公園設施管理  | TPEAD 電子認     | 或 Firefox 版本瀏覽器。        |
| 河川管理一河濱公園巡查管理  | 證帳號密碼         | 登入需使用 TPEAD 電子          |
|                |               | 認證帳號密碼。                 |
| 河川管理-河濱巡查 APP  | 1.Android 行動裝 | Android 9.0 (含)以上。      |
|                | 置平台           | 登入需使用 TPEAD 電子          |
|                | 2.登入使用        | 認證帳號密碼。                 |
|                | TPEAD 電子認     |                         |
|                | 證帳號密碼         |                         |

表 1:使用者端環境需求及安裝設定程序

# 參、 系統操作說明

#### 版面配置原則

版面配置依使用的電腦或智慧型裝置調整書面解析度,所有網頁版面以 1024x768 解析度為基礎開發,但如遇到其他不同螢幕解析度時,網頁將使用 RWD 方式,以 HTML5+CSS3 進行包裝,並以三層式架構建立,提供直覺引導 式的操作版面,同時提供主動式提醒元素,友善操作環境。

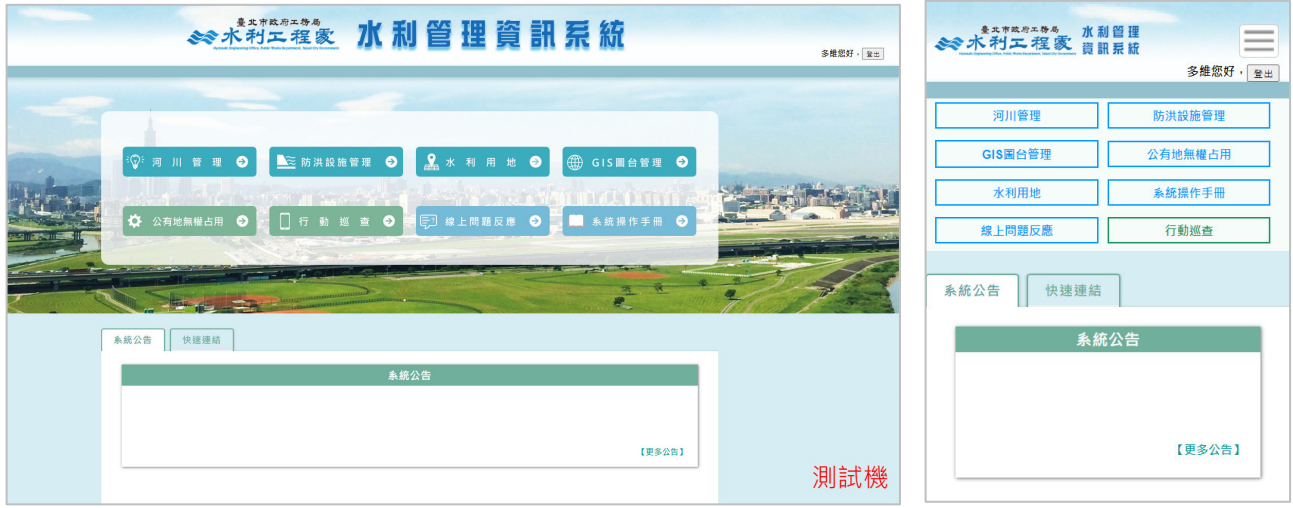

<sup>圖</sup> <sup>5</sup>:響應式版面設計畫面

#### 二、 共同性操作原則

系統運作方式為動態網路程式,採用瀏覽器模式運作(Browser based system),在版面配置技術上使用響應式網頁(RWD:Responsive Web Design)技 術,讓系統自動適應各種解析度的桌上型電腦、筆記型電腦與平板,讓操作環 境更佳便利與友善;系統開發在軟體架構上,採三層式方式架構(3-Tier)設計, 必須能支援使用者端 Windows 10 以上作業系統,方便未來系統維護及更新擴 充需求,能支援 Chrome、Edge 及 Firefox 瀏覽器瀏覽,並保持滿版顯示,使用 者端操作均透過瀏覽器執行本案系統。

「水利管理資訊系統」分為一般民眾、廠商(透過台北通申請介接)及 水利工程處內部人員(北市府資訊電子認證(TPEAD))等身分登入,其中台 北通及 TPEAD 電子認證透過介接方式交換登入者基本資料,登入依照權限 提供相對應的系統使用及管理資訊。

同時為了優化系統服務,提升服務範圍,系統將針對帳號權限控管詳 情頁面,進行欄位操作模式提升,並增加全站檔案 ODF 格式的擴增,透過 按鈕點選提供使用者多元化的選擇。

系統亦配合臺北市政府資訊安全規範,完成相關資訊安全管理、個人 資料保護等相關作業規範及檢核機制,進行程式動態修正,並於本階段完 成資料備份及復原機制之規劃模擬。

# 肆、 功能操作說明

一、 水利管理資訊系統**(**業務版**)**-設施巡檢機制暨管理功能

## **1**、 【**5.1** 設施基本資料管理】

5.1.1 設施基本資料管理列表

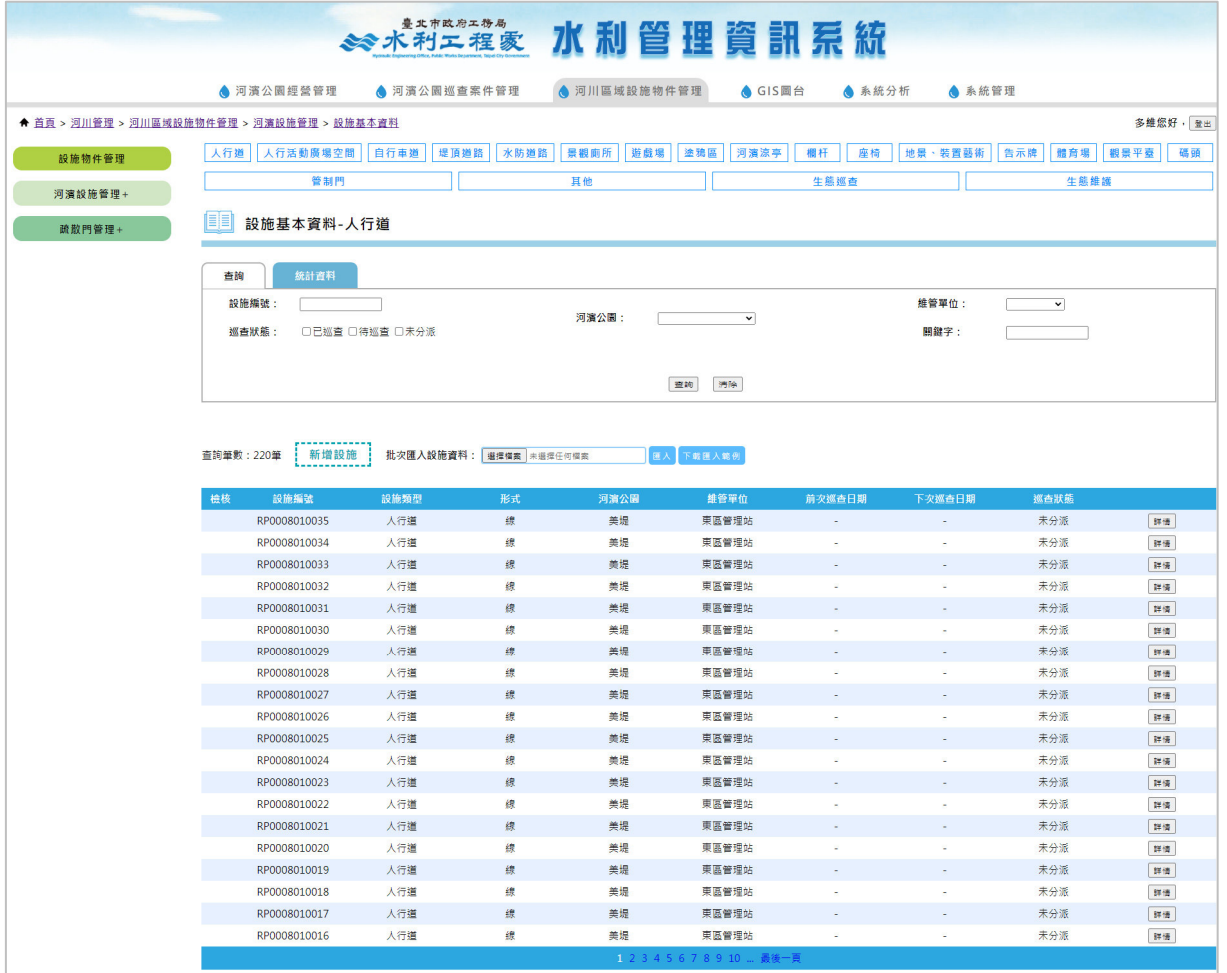

### 5.1.2 設施基本資料列表統計

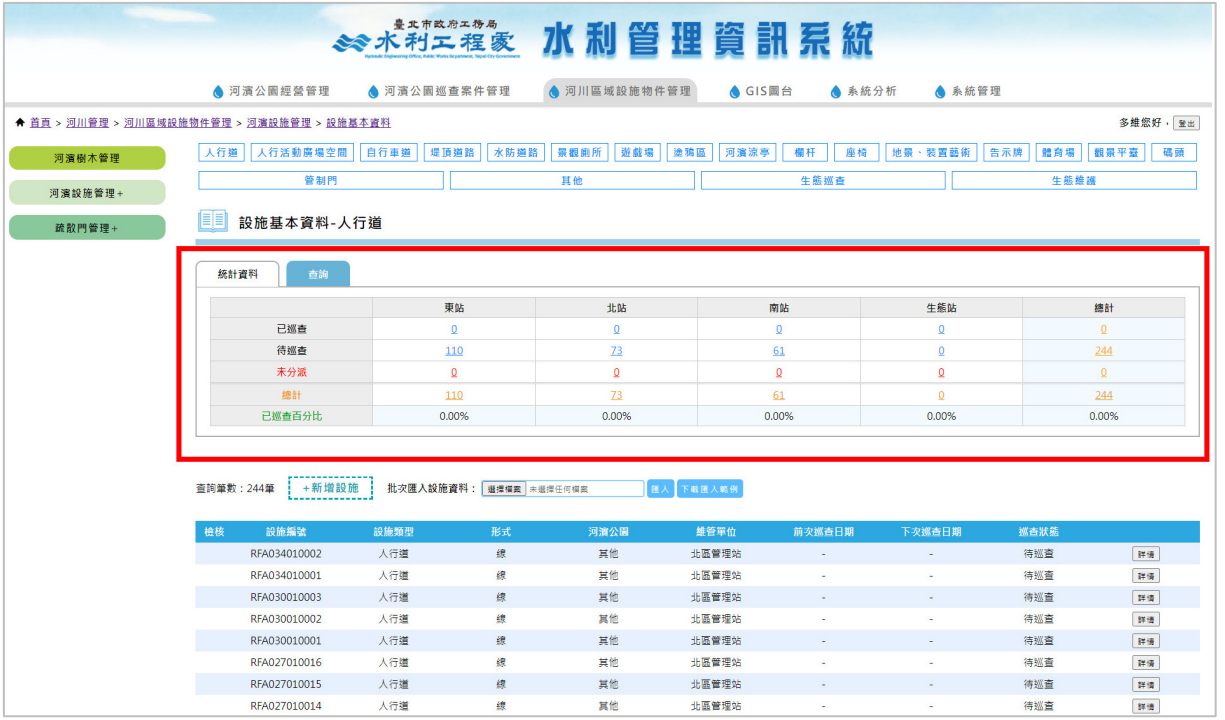

#### 5.1.3 設施基本資料詳情

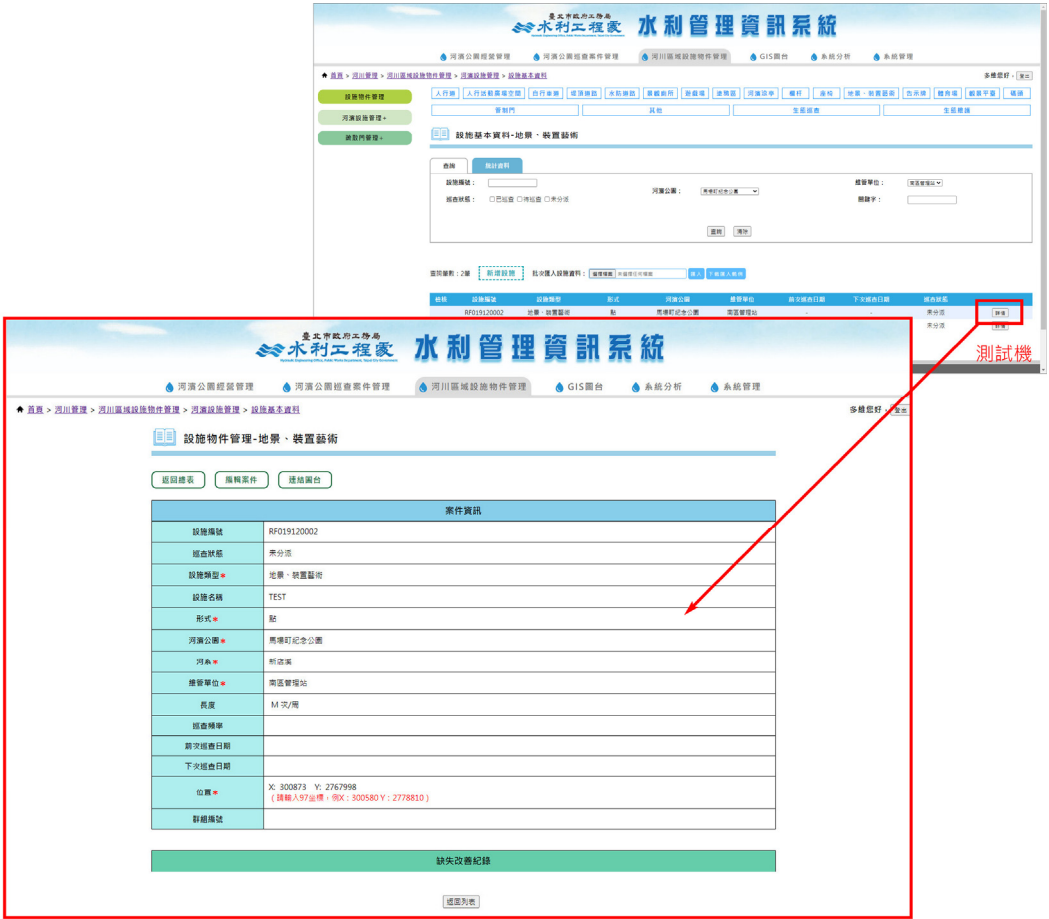

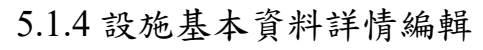

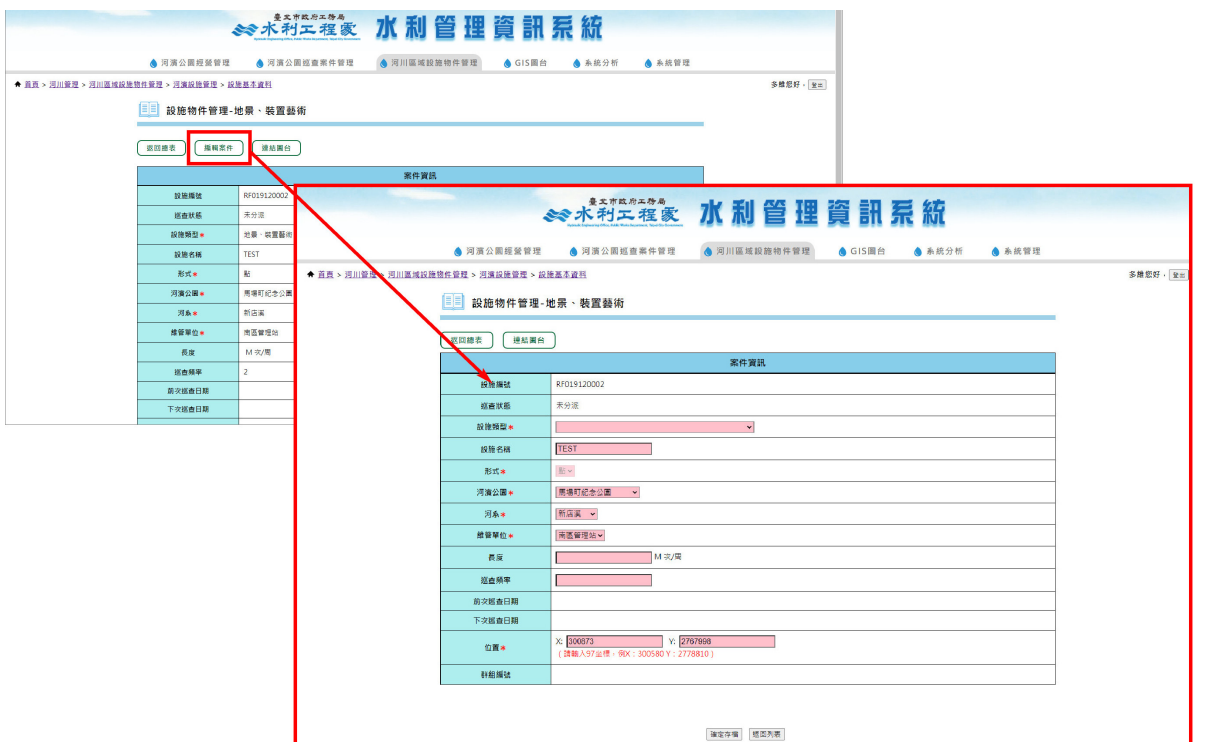

#### 5.1.5 設施基本資料詳情編輯

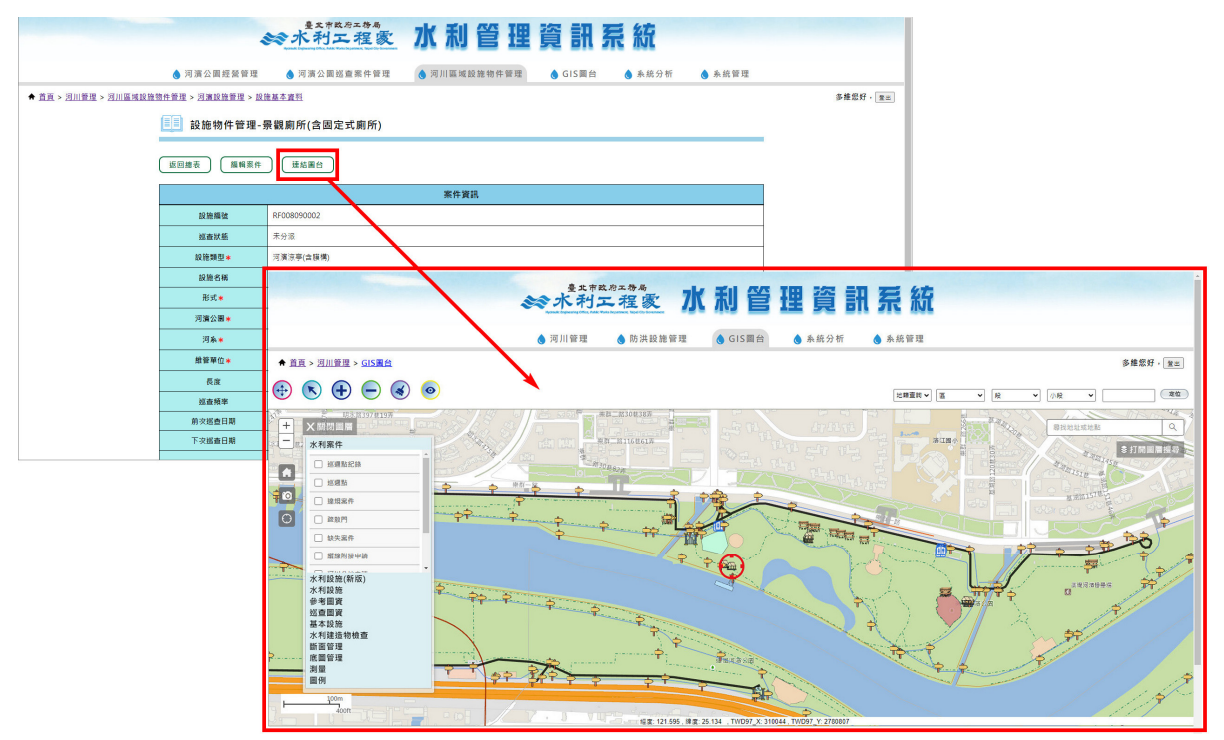

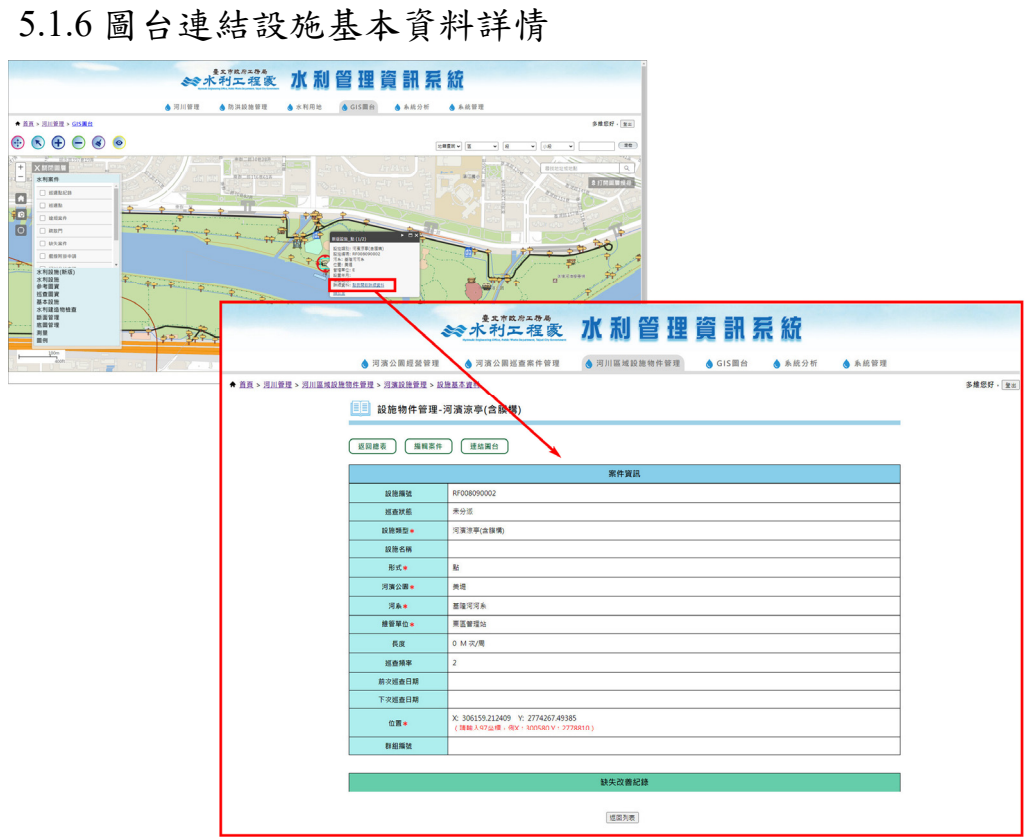

## **2**、 【**5.2** 巡查群組管理】

5.2.1 新增巡查群組

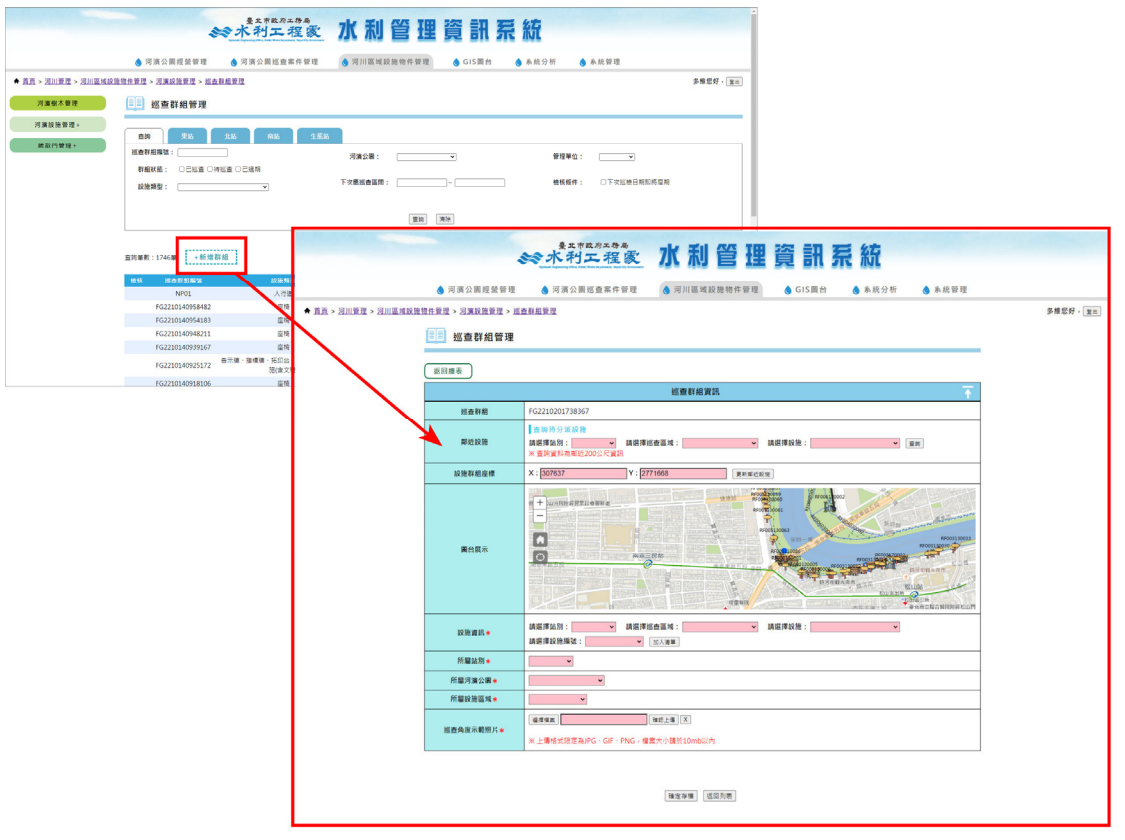

## 5.2.2 新增巡查群組表單填登

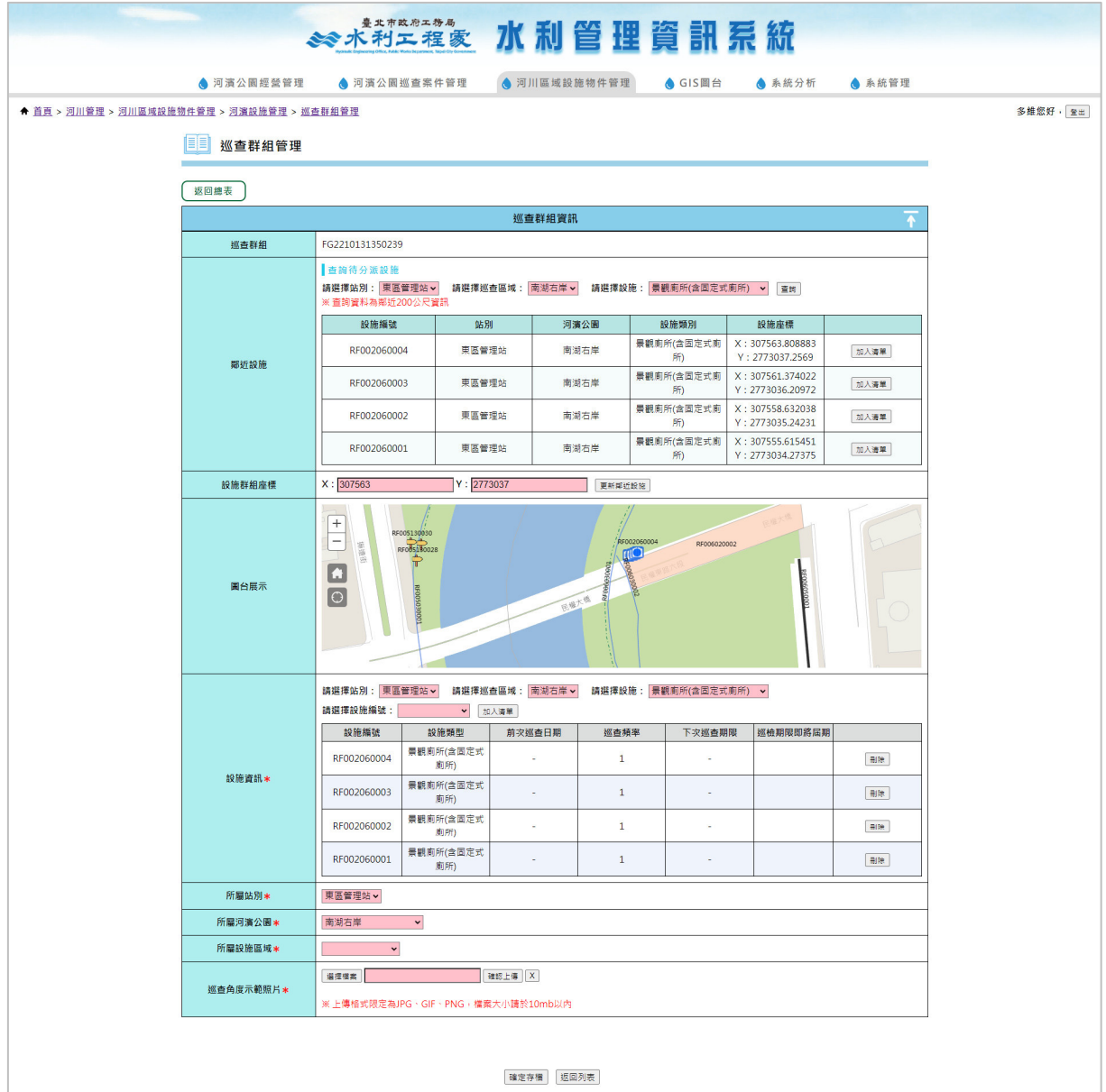

## 5.2.3 巡查群組管理列表

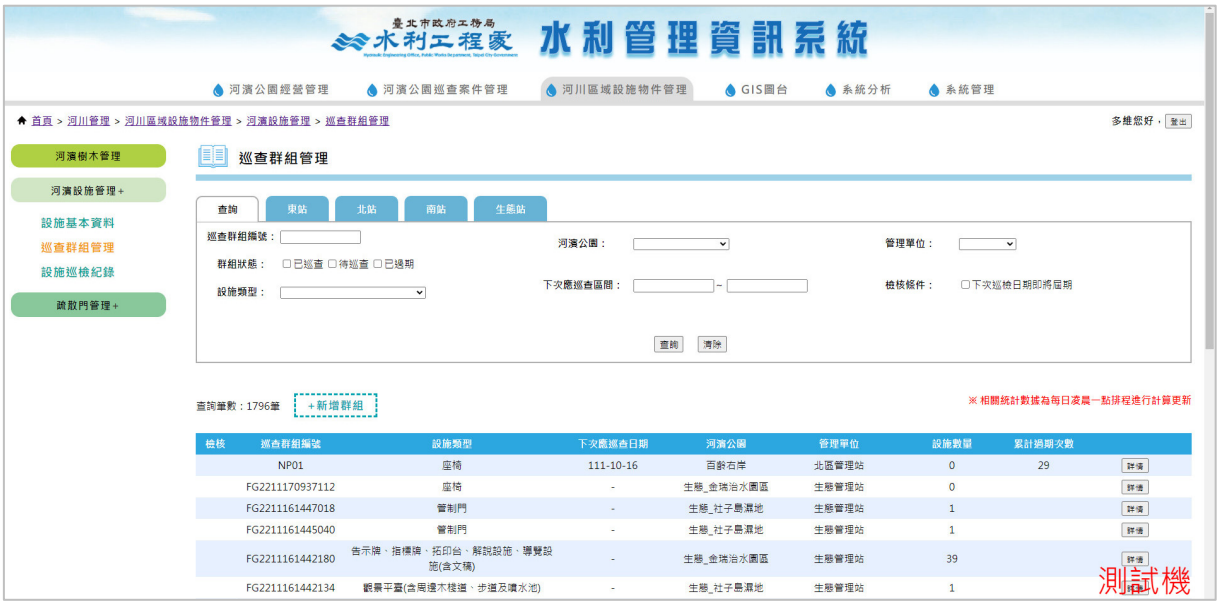

#### 5.2.4 巡查群組列表統計

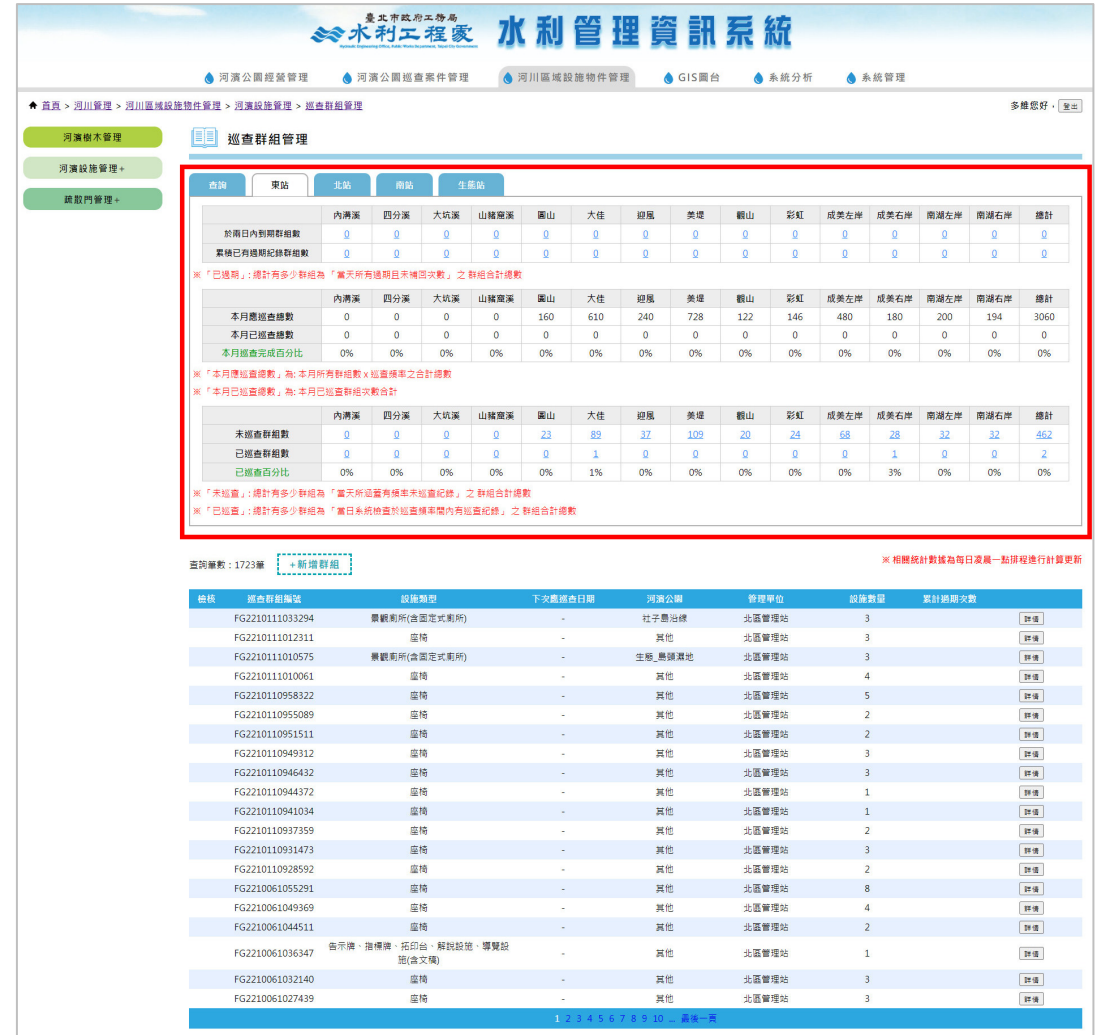

## 5.2.5 新增巡查群組

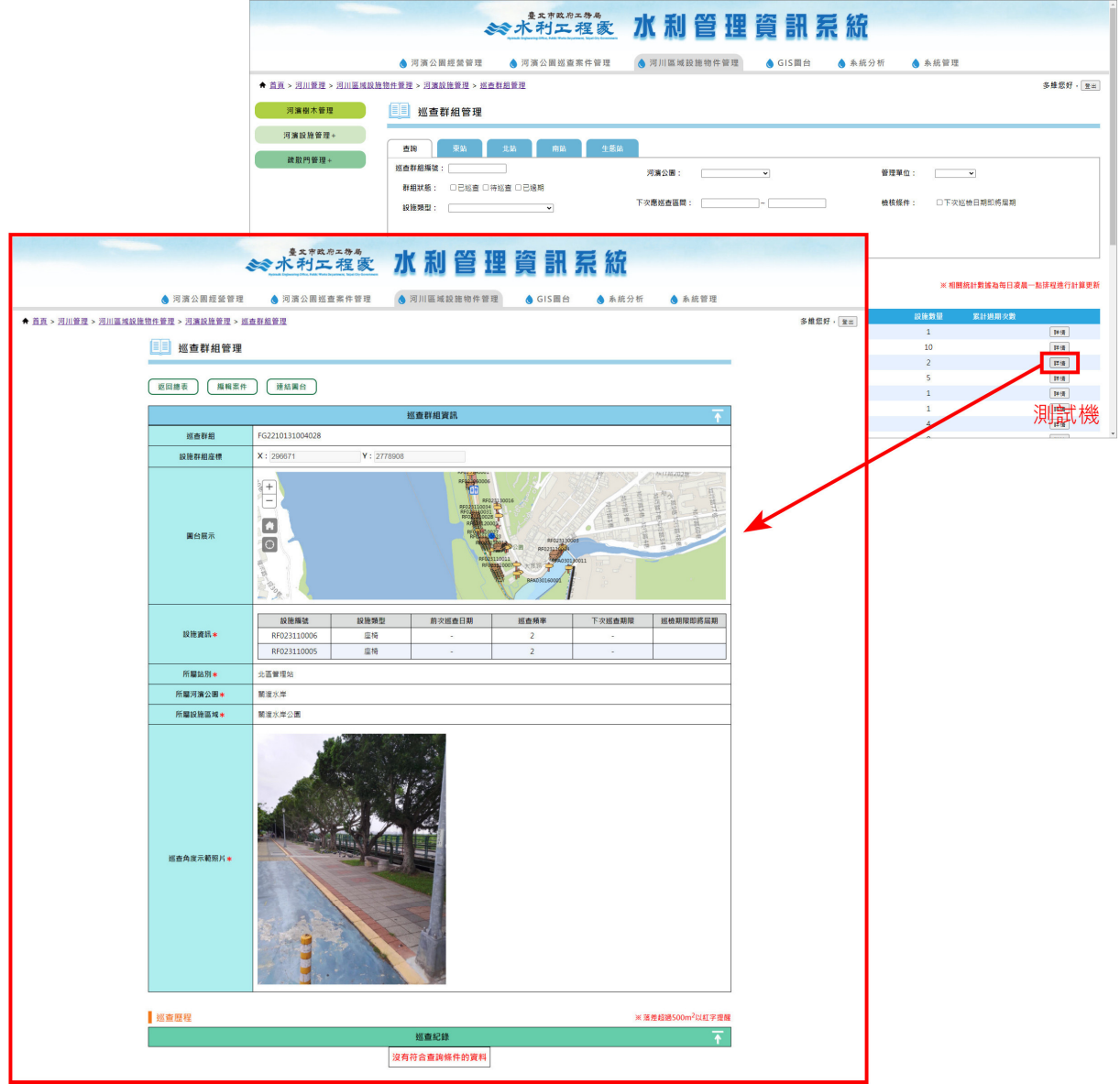

## 5.2.5 巡查群組詳情編輯

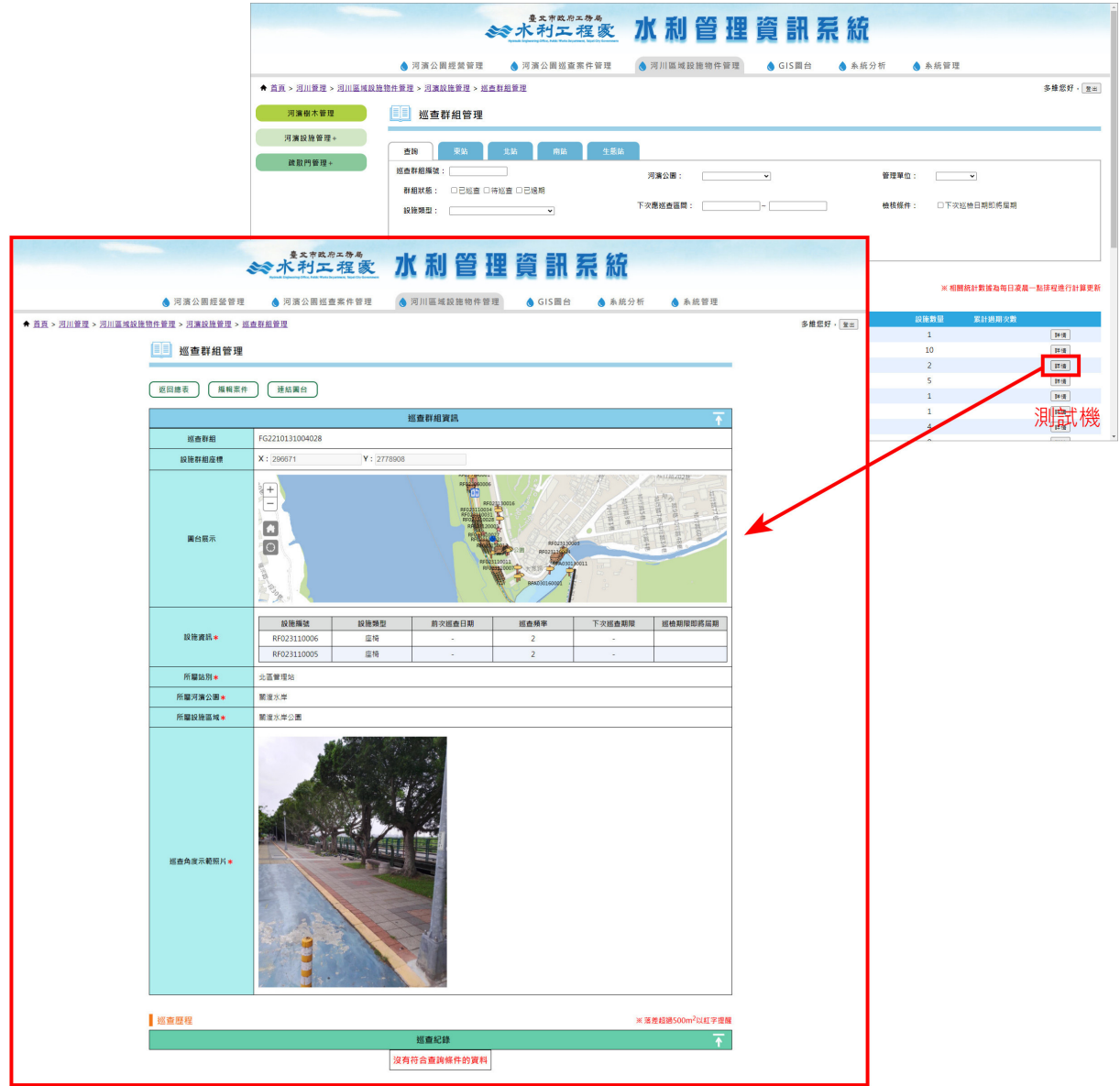

## **3**、 【**5.3** 設施巡檢紀錄管理】

5.3.1 新增設施巡檢紀錄

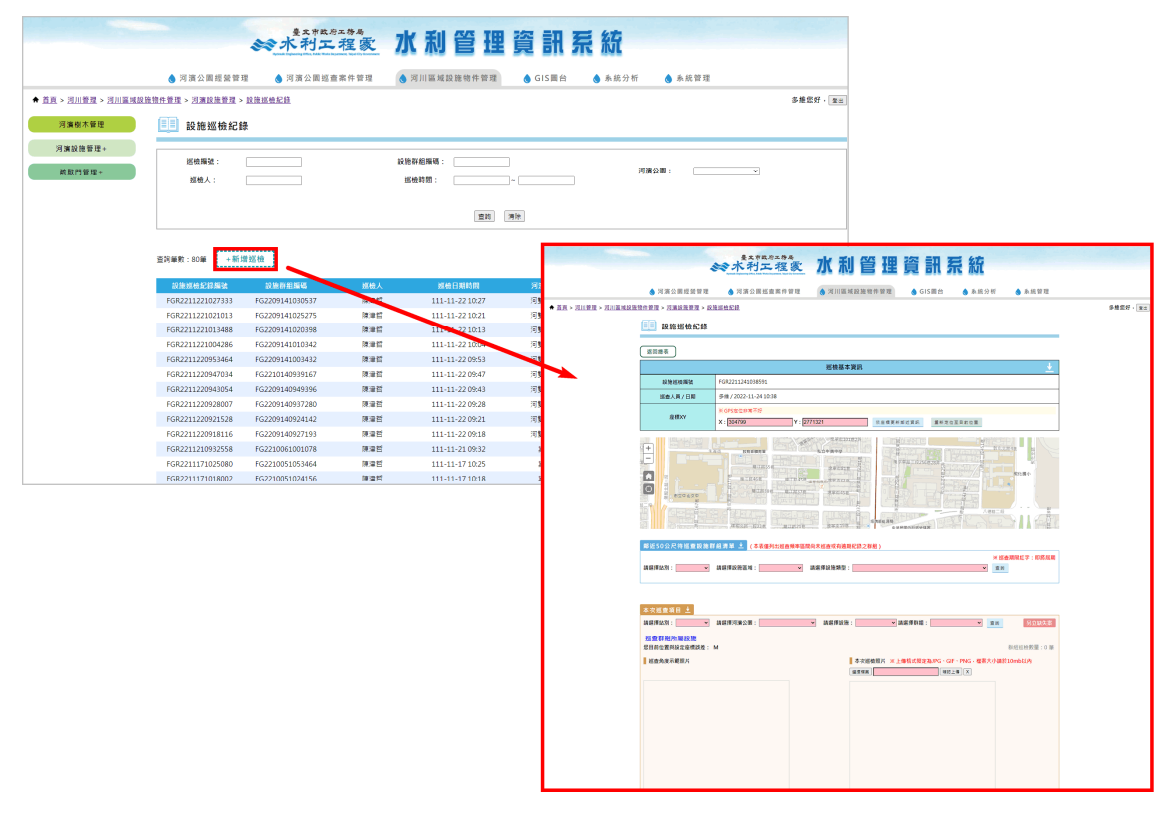

## 5.3.2 搜尋鄰近 50 公尺內之待巡查設施

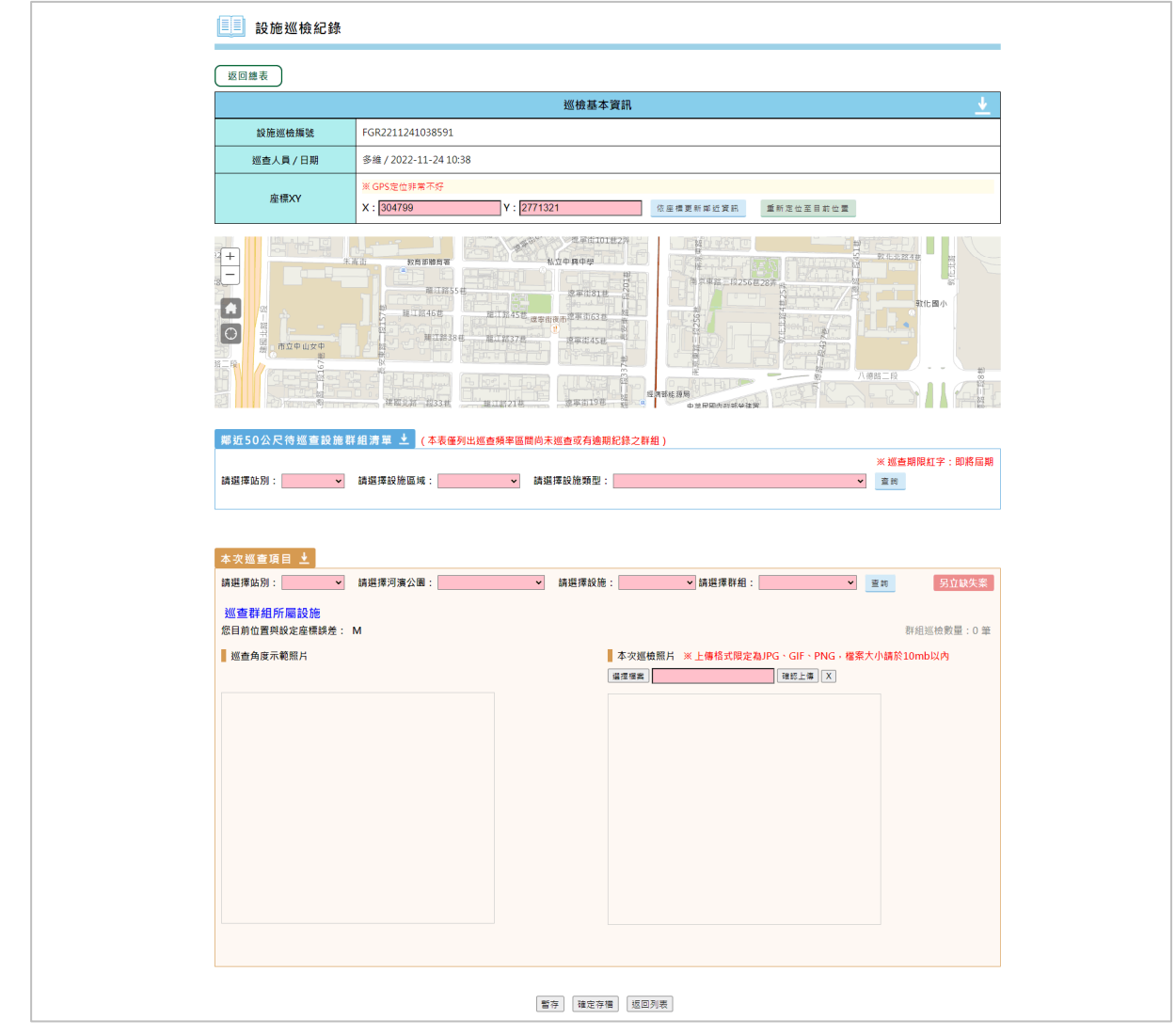

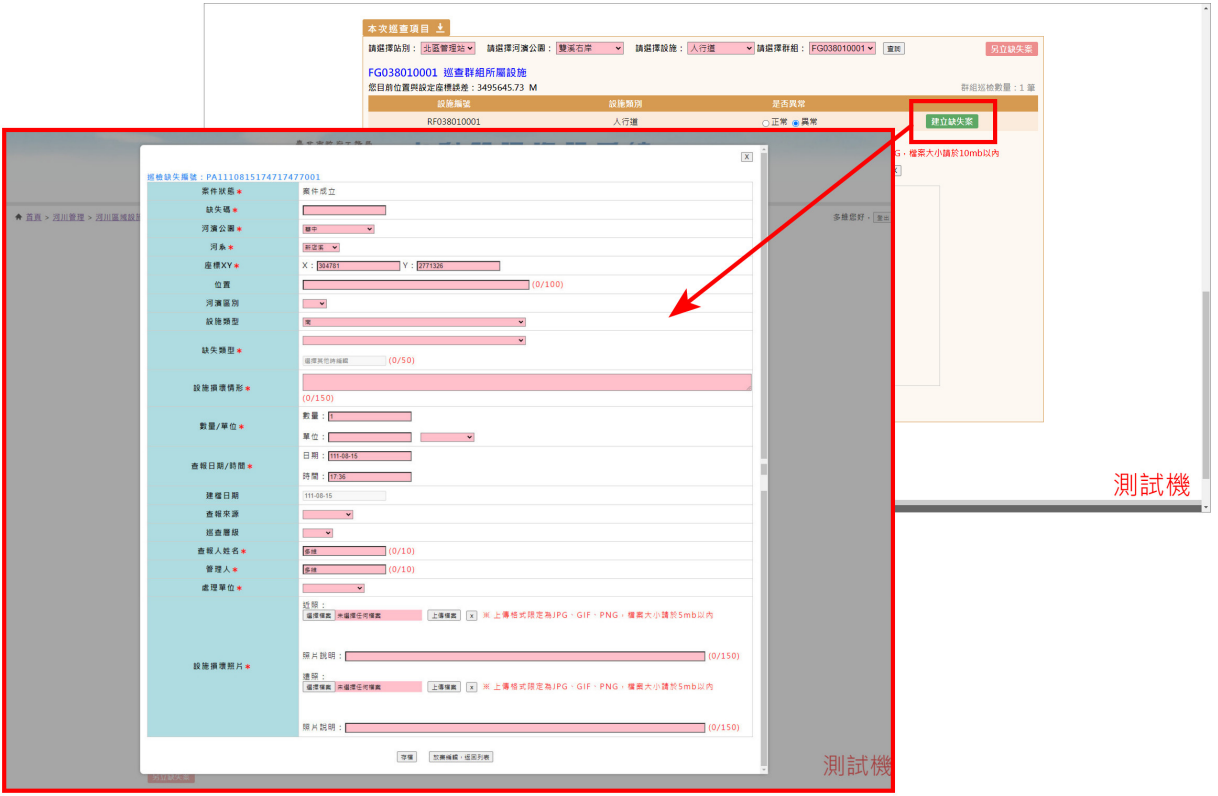

#### 5.3.3 建立缺失案件(該次巡查項目有缺失)

#### 5.3.4 另立缺失案件(非該次巡查項目有缺失)

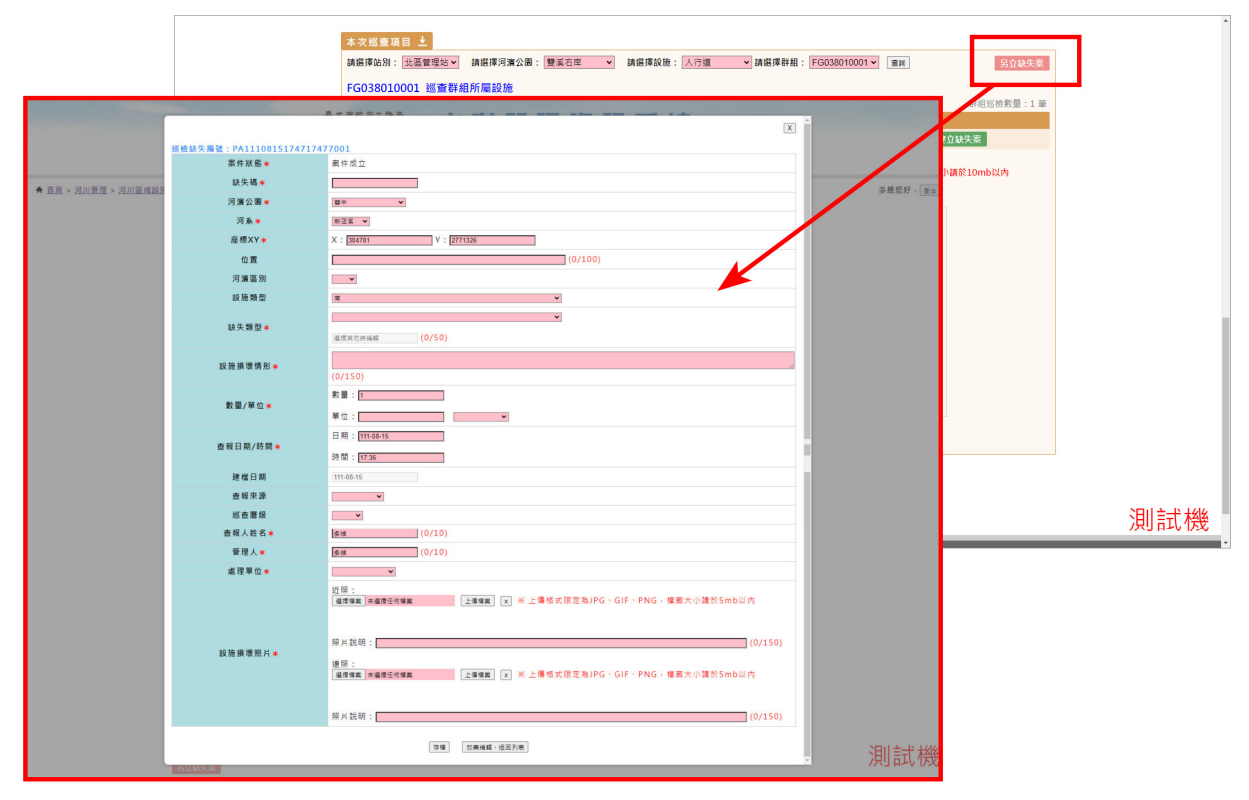

### 5.3.5 設施巡檢紀錄管理列表

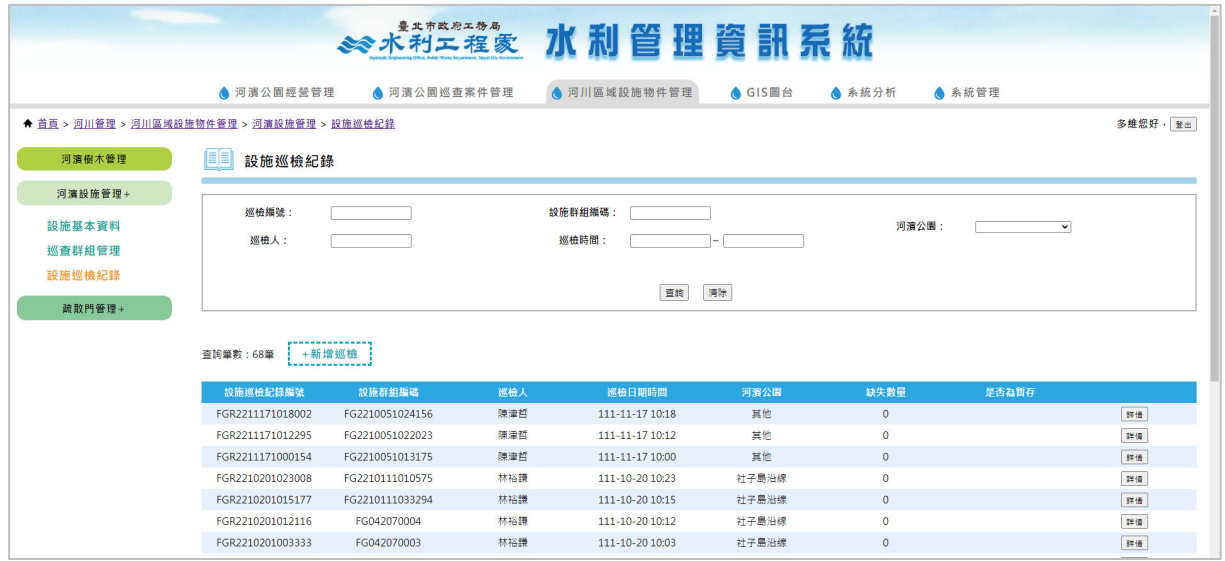

### 5.3.6 設施巡檢紀錄詳情

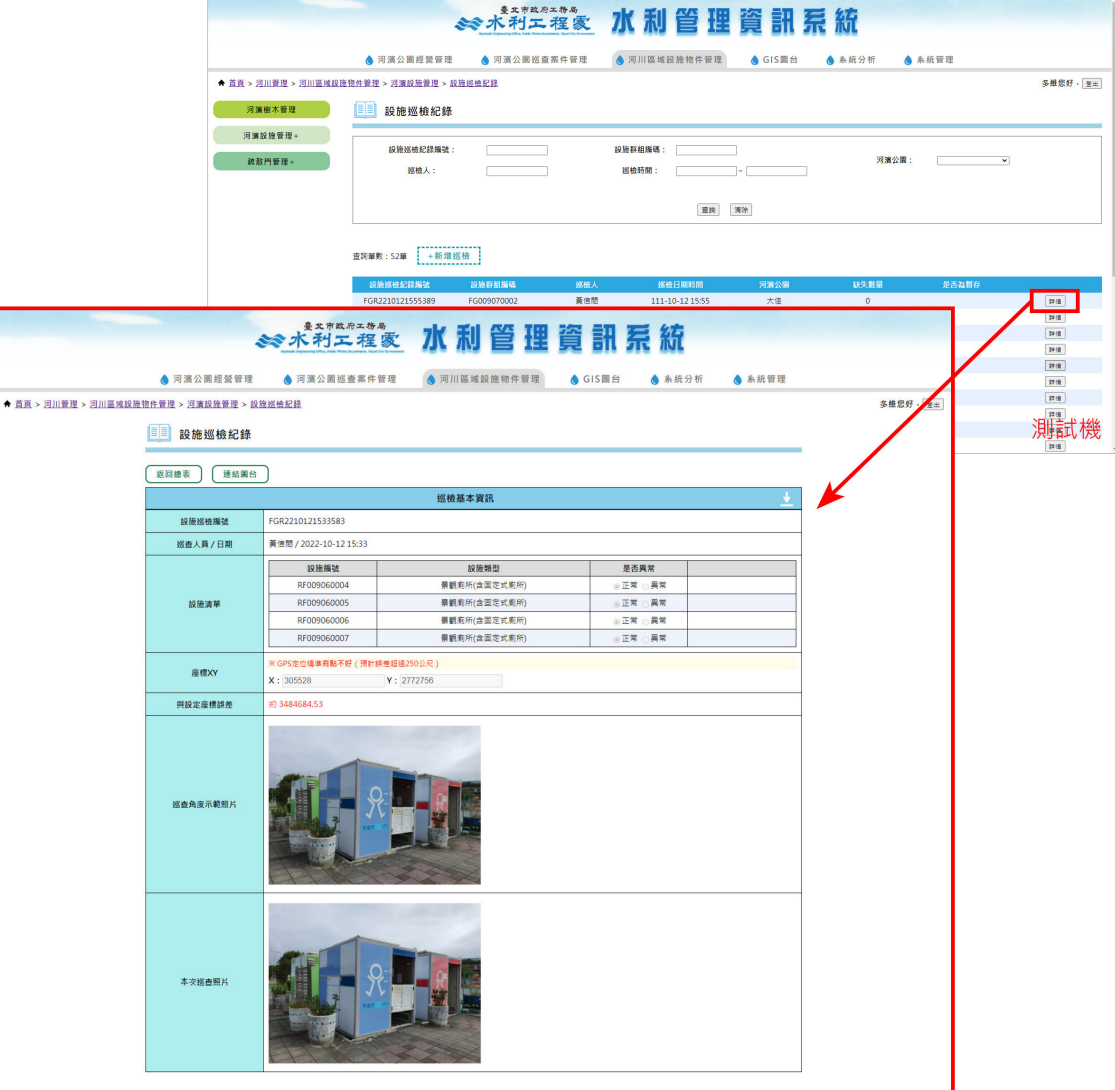

#### 5.3.7 設施巡檢紀錄詳情連結圖台

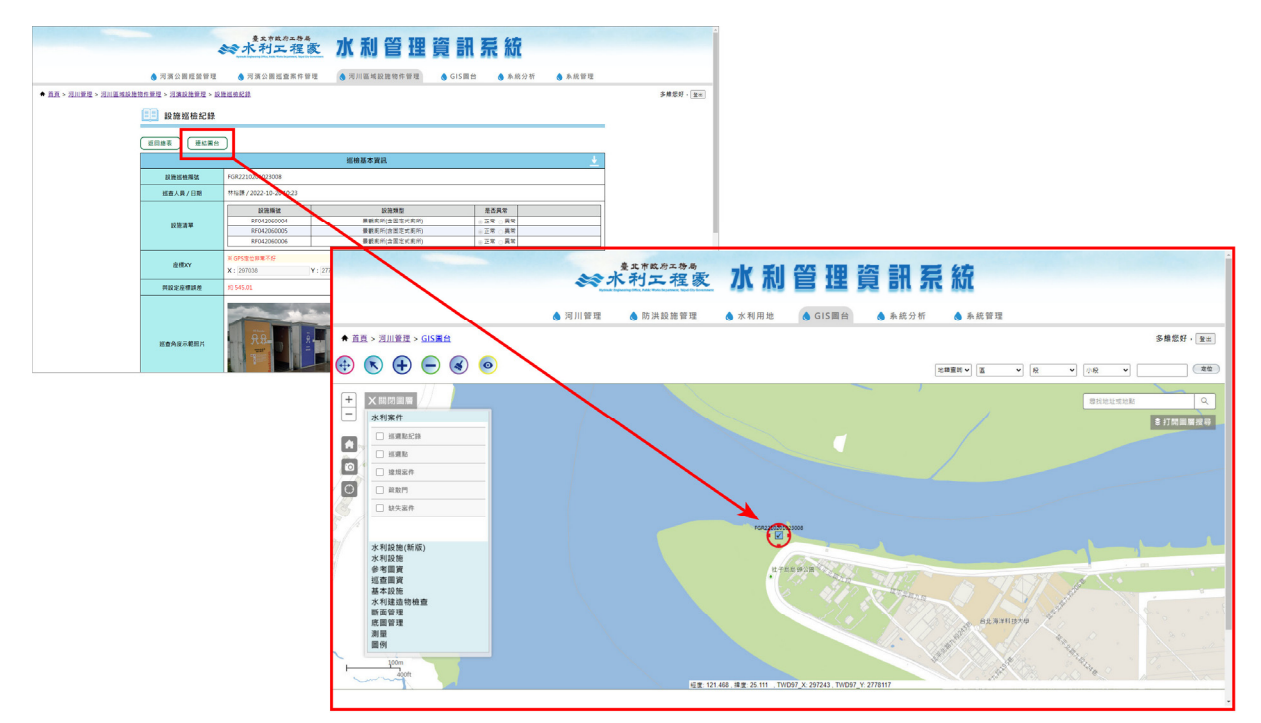

# **4**、 【**5.4** 疏散門基本資料管理】

5.4.1 疏散門基本資料管理列表

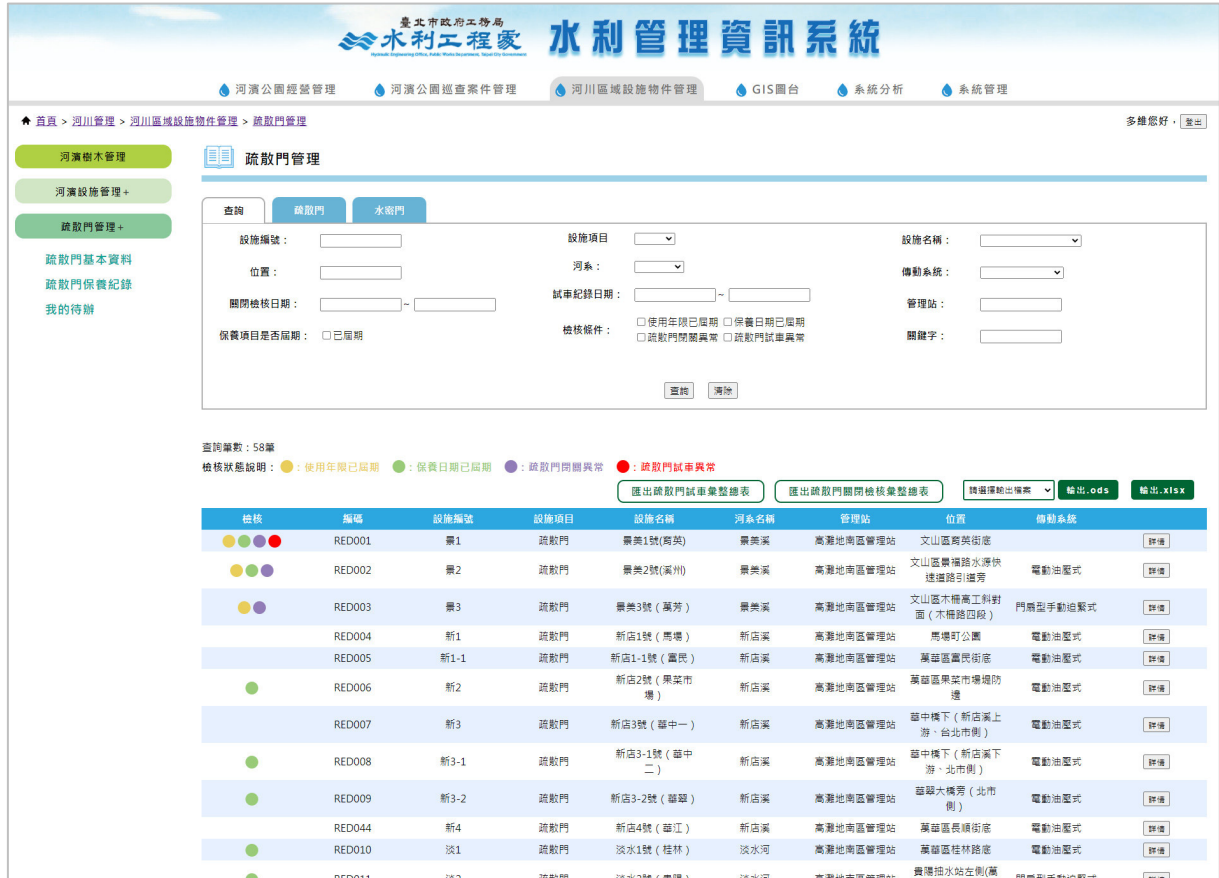

## 5.4.2 疏散門基本資料統計表(疏散門)

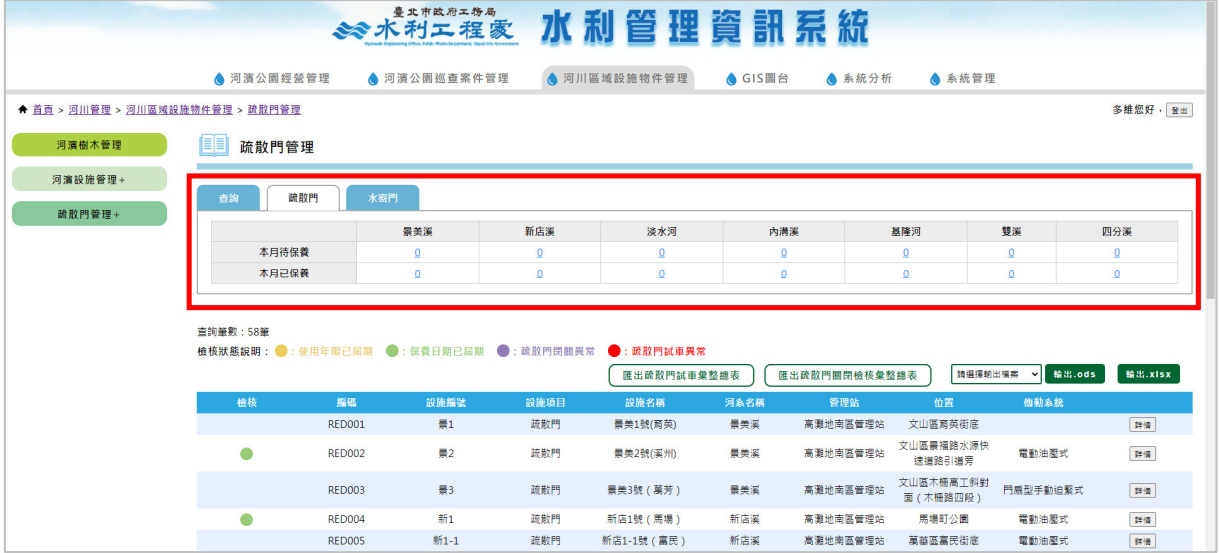

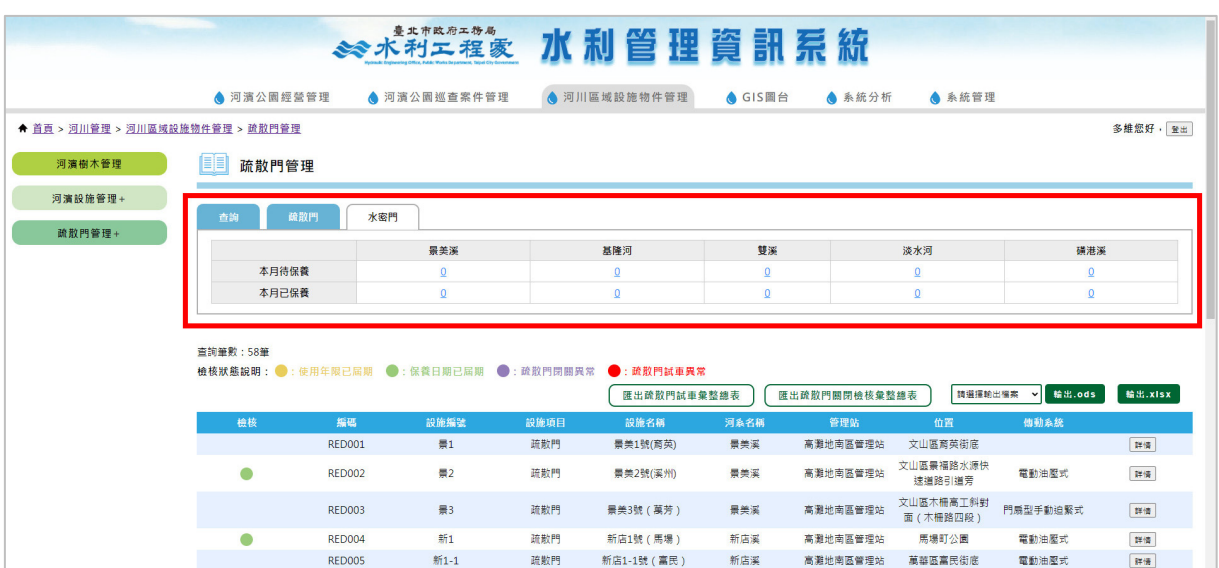

5.4.3 疏散門基本資料統計表(水密門)

5.4.4 查詢保養紀錄

| ● 河濱公園經營管理                       | ● 河濱公園巡查案件管理                                                                                        | ● 河川區域設施物件管理 |                             | <b>● GIS圖台</b>       | ● 系統分析 | ● 系統管理    |  |  |
|----------------------------------|----------------------------------------------------------------------------------------------------|--------------|-----------------------------|----------------------|--------|-----------|--|--|
| ← 首頁 > 河川管理 > 河川區域設施物件管理 > 疏散門管理 |                                                                                                    |              |                             |                      |        |           |  |  |
| EE<br>疏散門管理                      |                                                                                                    |              |                             |                      |        |           |  |  |
|                                  |                                                                                                    |              |                             |                      |        |           |  |  |
| 連結圖台<br>返回總表                     | 案件编辑                                                                                                |              |                             |                      |        |           |  |  |
|                                  |                                                                                                    | 案件資訊         |                             |                      |        |           |  |  |
| 編碼                               | <b>RED002</b>                                                                                       |              |                             |                      |        |           |  |  |
| 設施編號                             | 景2                                                                                                  |              |                             |                      |        |           |  |  |
| 設施項目                             | 疏散門                                                                                                 |              |                             |                      |        |           |  |  |
| 設施名稱                             | 景美2號(溪州)                                                                                            |              |                             |                      |        |           |  |  |
| 河系名稱                             | <b>RV0003</b>                                                                                       |              |                             |                      |        |           |  |  |
| 位置                               | 文山區景福路水源快速道路引道旁                                                                                     |              |                             |                      |        |           |  |  |
| <b>TWD97座標</b>                   | X: 304044.62 Y: 2765724.8                                                                           |              |                             |                      |        |           |  |  |
| 門體尺寸                             | 8.6×4.6×0.8 (L*H*W)                                                                                 |              |                             |                      |        |           |  |  |
| 門體開度                             | 100 CM                                                                                              |              |                             |                      |        |           |  |  |
| 門底高程                             | 9.2 M                                                                                               |              |                             |                      |        |           |  |  |
| 門體材質                             | 碳鋼                                                                                                  |              |                             |                      |        |           |  |  |
| 水封型式                             | L型                                                                                                  |              |                             |                      |        |           |  |  |
| 傳動系統                             | 電動油壓式                                                                                               |              |                             |                      |        |           |  |  |
| 管理站                              | 高灘地南區管理站                                                                                            |              |                             |                      |        |           |  |  |
| 管理站聯絡電話                          | 23087318                                                                                            |              |                             |                      |        |           |  |  |
| 通道尺寸                             | 7.97mW × 4.5mH                                                                                      |              |                             |                      |        |           |  |  |
| 通道尺寸(備註)                         |                                                                                                    |              |                             |                      |        |           |  |  |
| 備註                               | 選擇檔案<br>※上傳格式限定為PDF、ODT,檔案大小請於10mb以內                                                                | 確認上傳 X       |                             |                      |        |           |  |  |
|                                  | ●: 年限即將屆期                                                                                           | 匯出屆期保養清單     |                             |                      |        |           |  |  |
|                                  | 序號<br>保養項目編號<br>類別                                                                                  | 項目           | 啟用日期                        | 使用年限                 | 檢核     | 年限即將屆期    |  |  |
|                                  | $\mathbf{1}$<br>REDMD020016<br>發電機                                                                  | 控制盤盤面儀表      | 111-01-01                   | 15                   |        |           |  |  |
|                                  | $\overline{2}$<br><b>REDMD020015</b><br>發電機<br>$\overline{\mathbf{3}}$<br>發電機<br><b>REDMD020014</b> | 電動頭<br>電瓶    | $80 - 01 - 31$<br>111-01-01 | 25<br>$\overline{2}$ | 繰      | $\bullet$ |  |  |
|                                  | 發電機<br>$\overline{4}$<br><b>REDMD020013</b>                                                         | 冷卻風扇皮帶       | 111-01-01                   | $5^{\circ}$          |        |           |  |  |
|                                  | b.<br>DEDMONDON13<br><b>SX 25 10</b>                                                                | 本要当中学        | 111.01.20                   | k.                   |        |           |  |  |

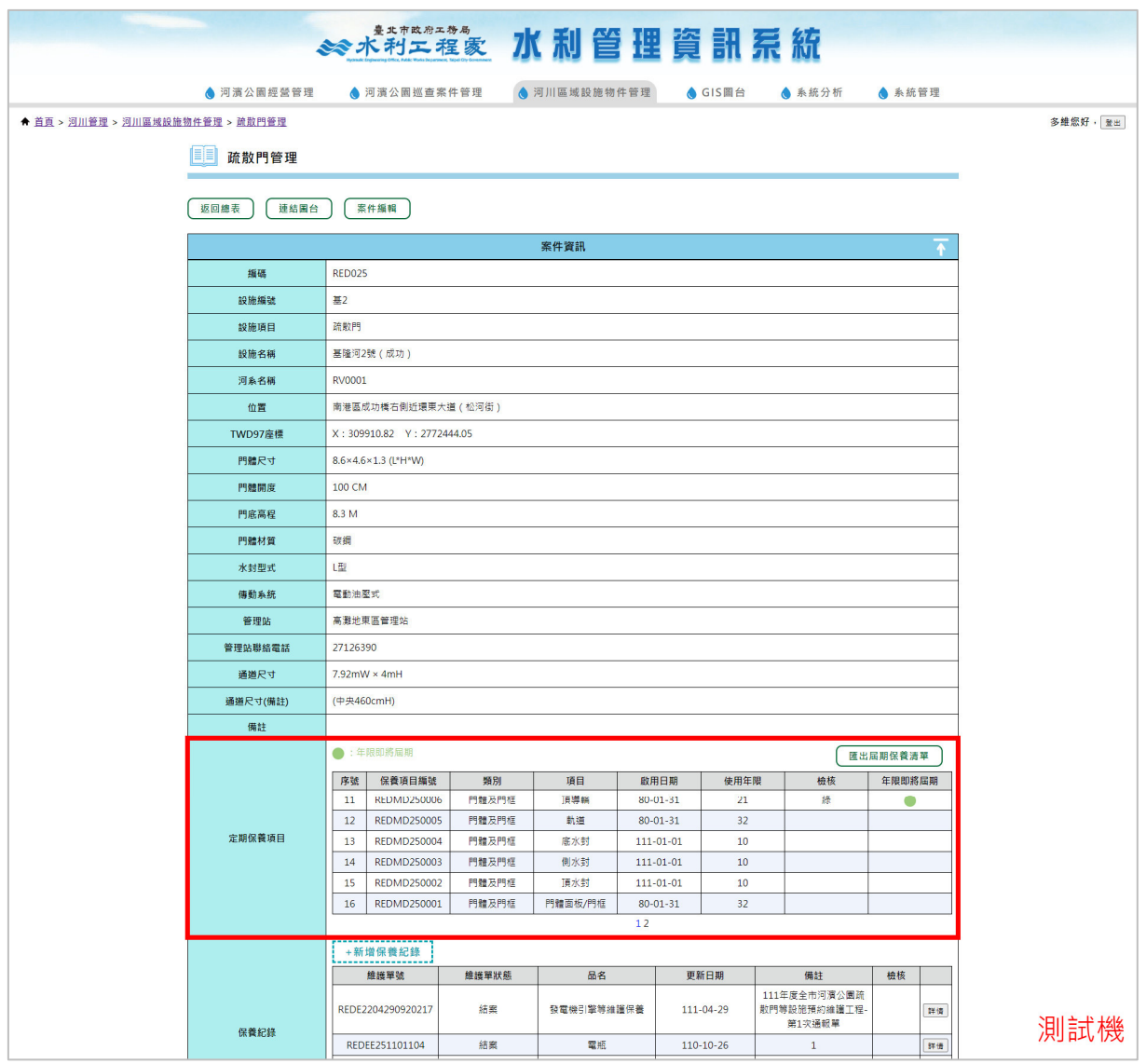

## 5.4.5 疏散門基本資料詳情新增「定期保養項目」

## **5**、 【**5.5** 疏散門保養紀錄管理】

5.5.1 疏散門保養紀錄管理列表

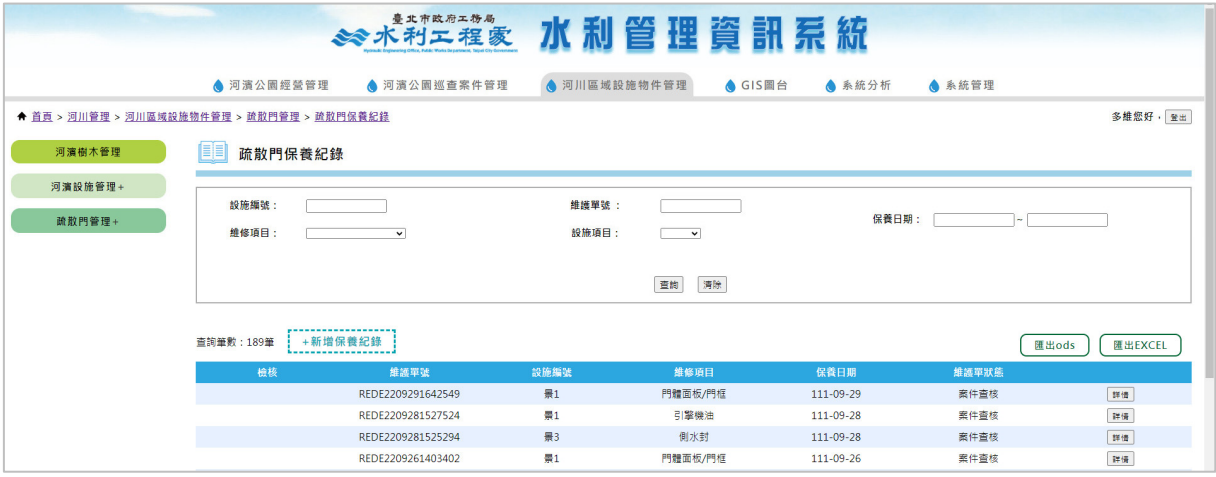

#### 5.5.2 編輯關閉檢核歷程

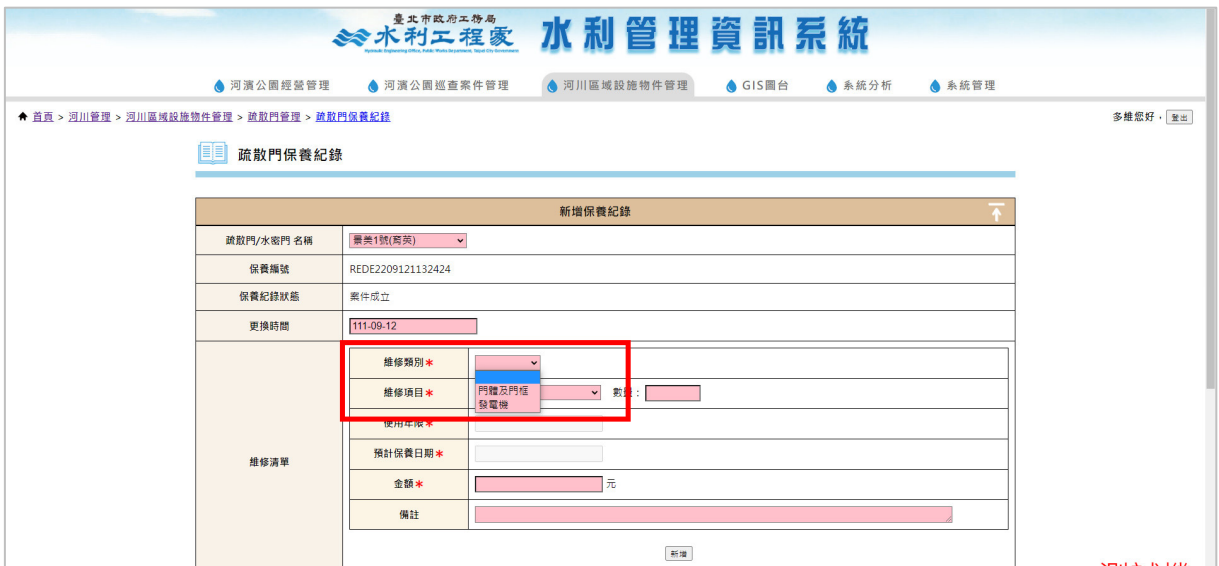

### 5.5.3 疏散門管理新增我的待辦

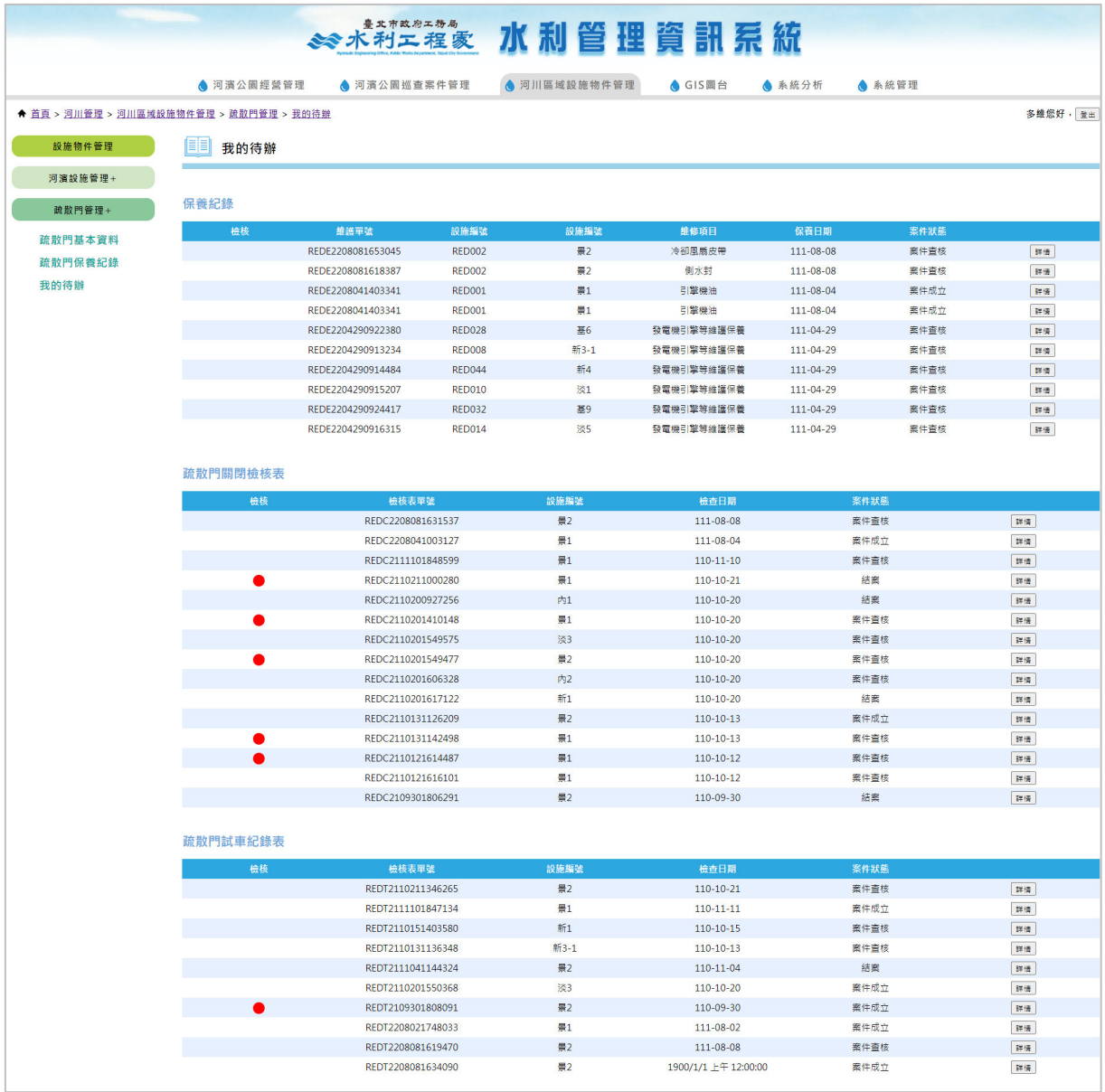

### 5.4.9 查詢試車紀錄歷程

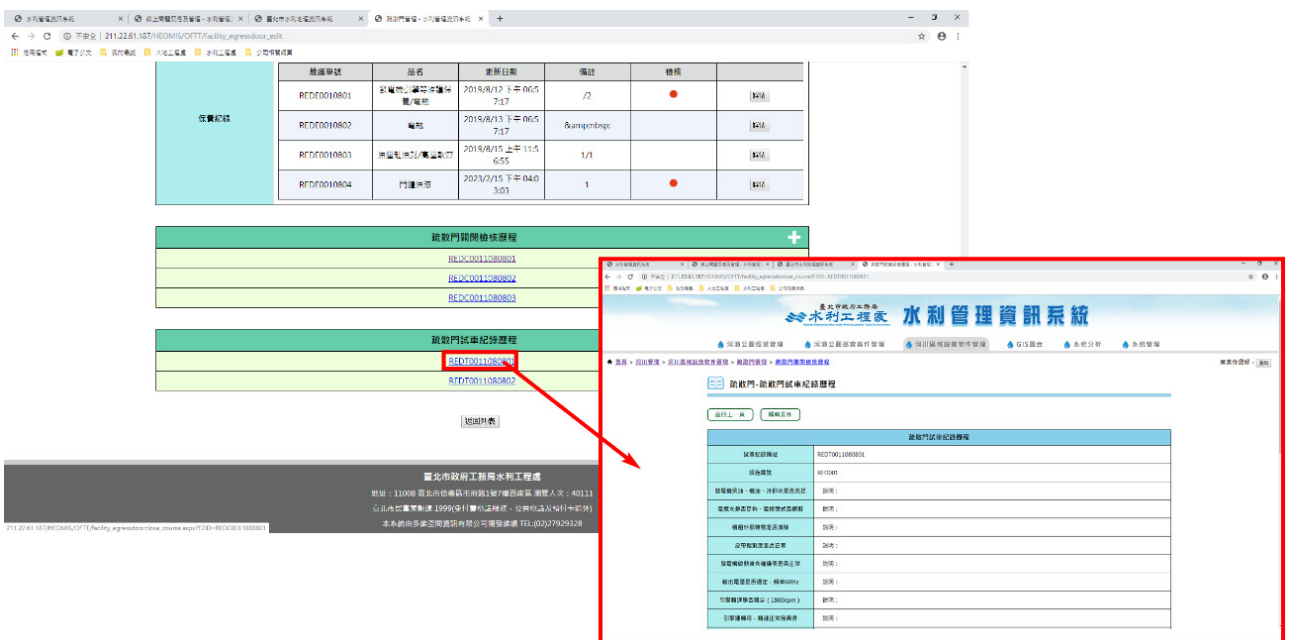

## 5.4.10 編輯試車紀錄歷程

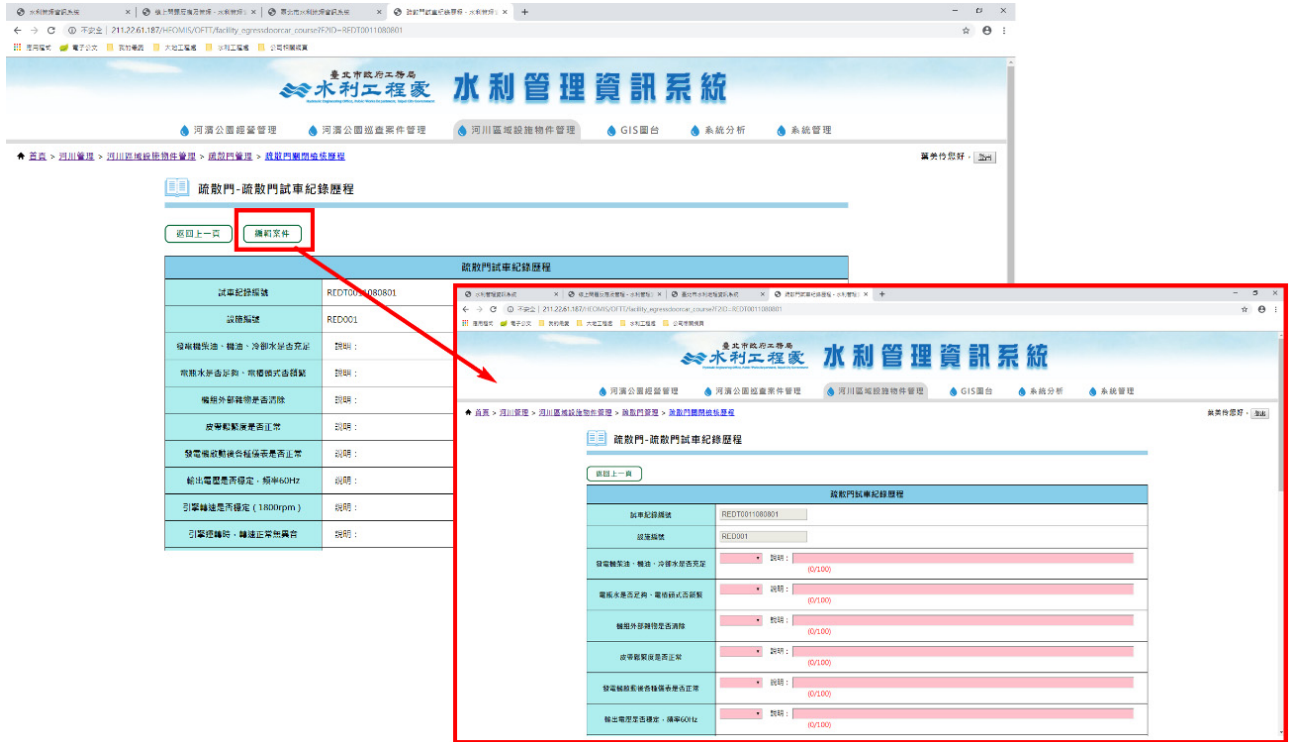

#### 5.4.11 關閉檢核表收合

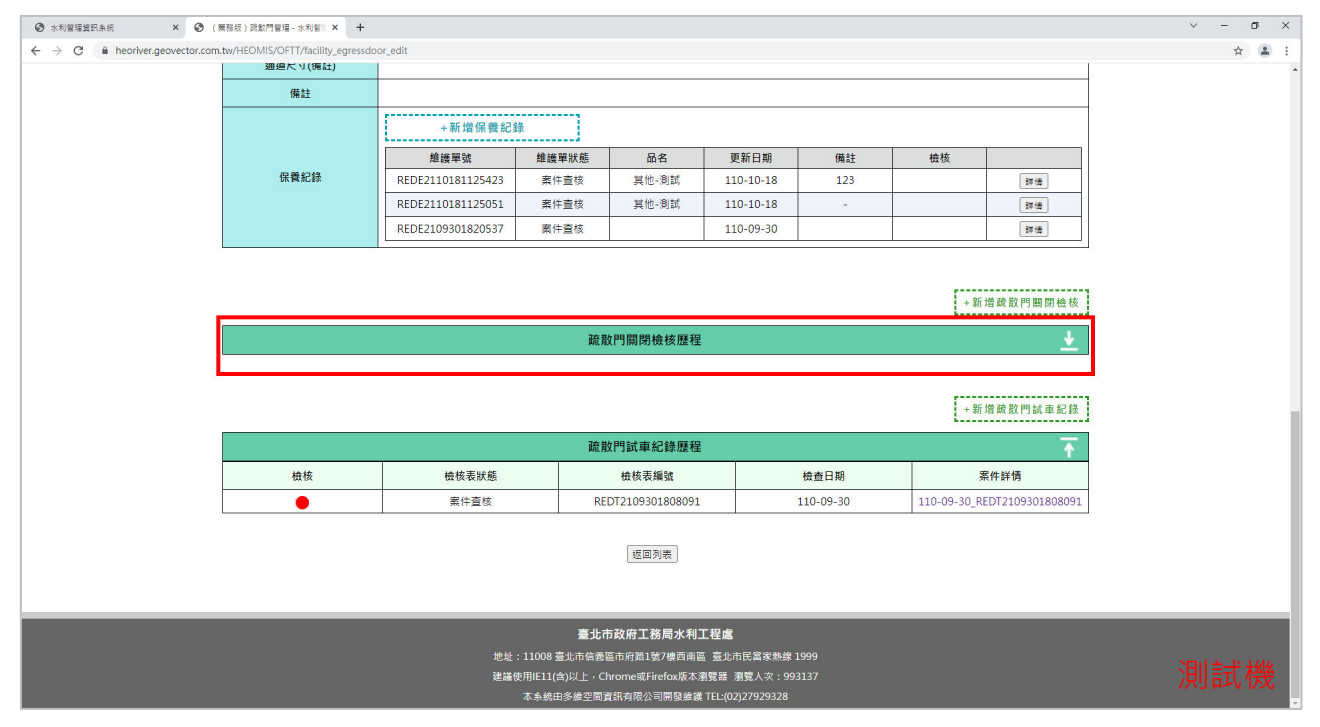

### 5.4.12 試車紀錄表收合

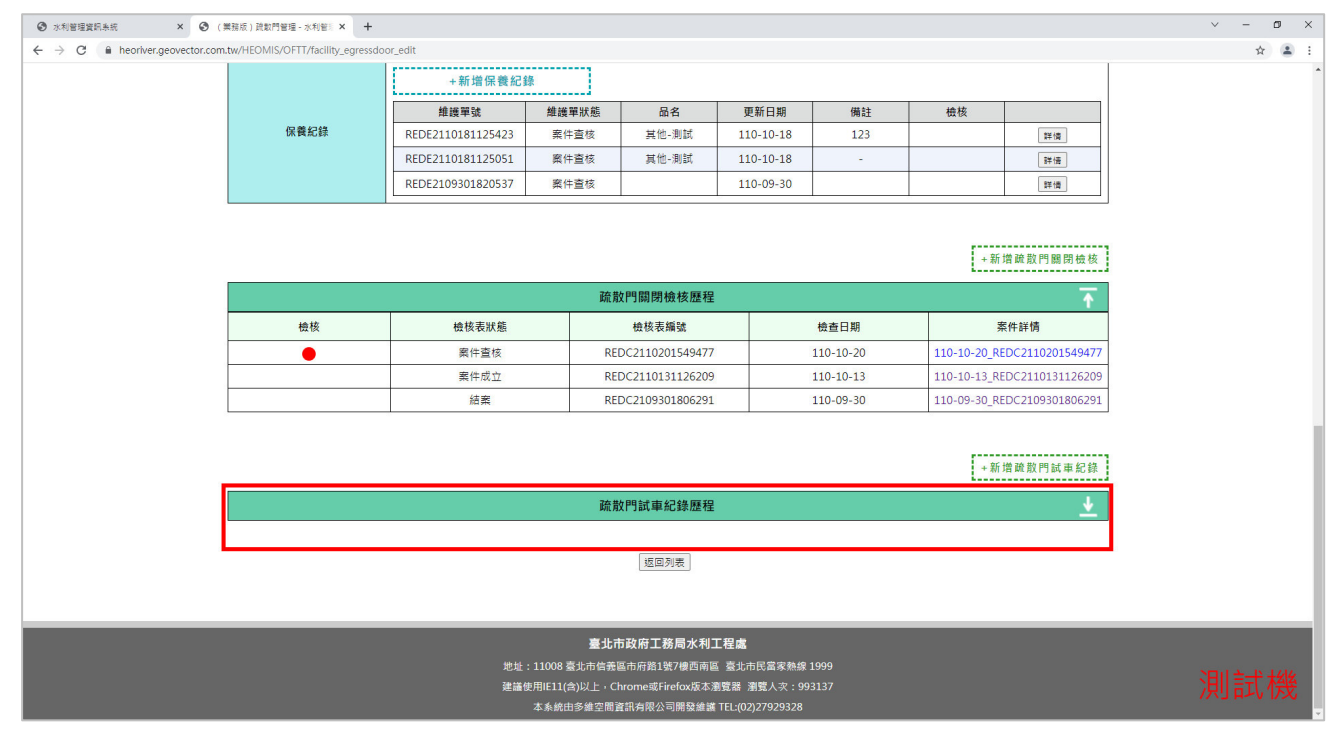

# **1**、 【**6.1** 線上簽核功能】

#### 6.1.1 關閉疏散門操作檢查程序表

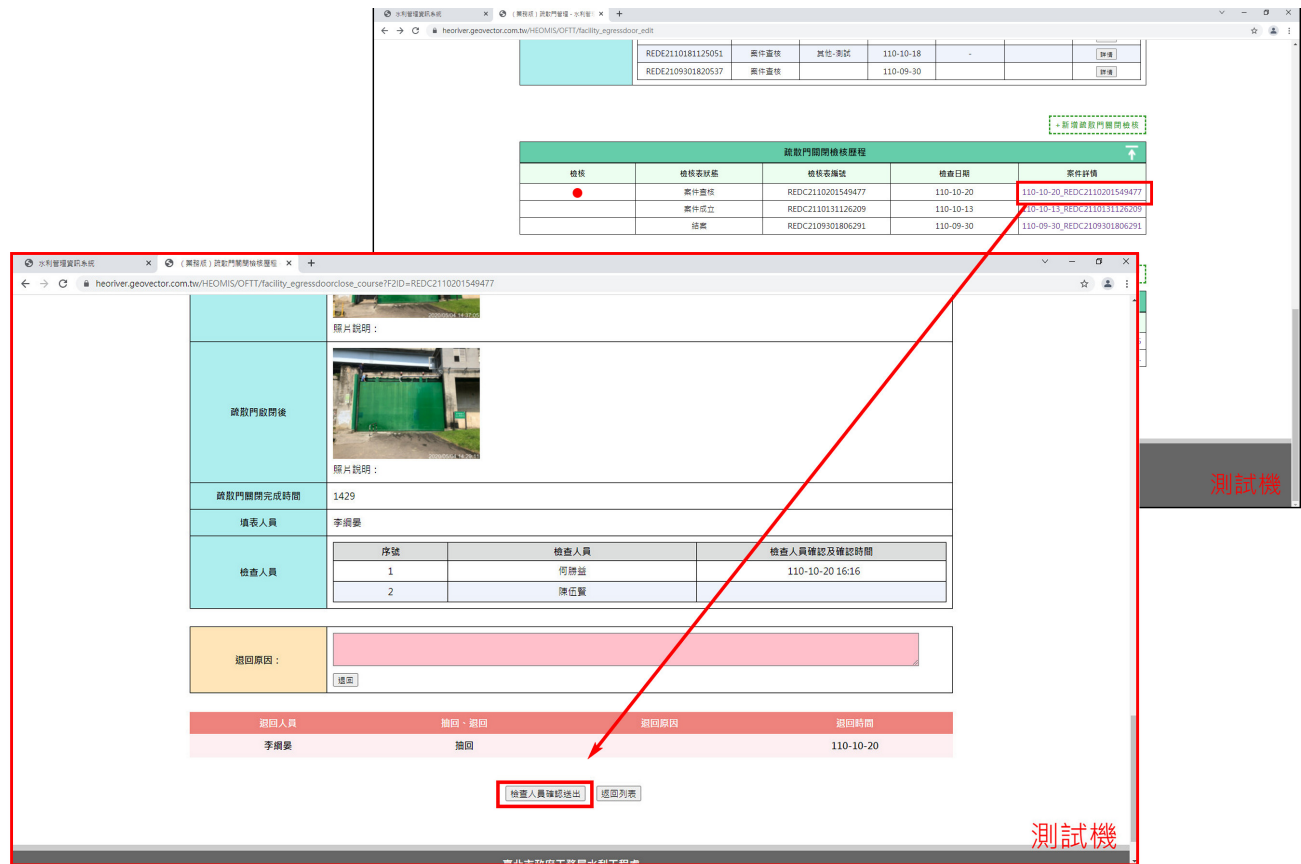

## 6.1.2 疏散門試車紀錄歷程

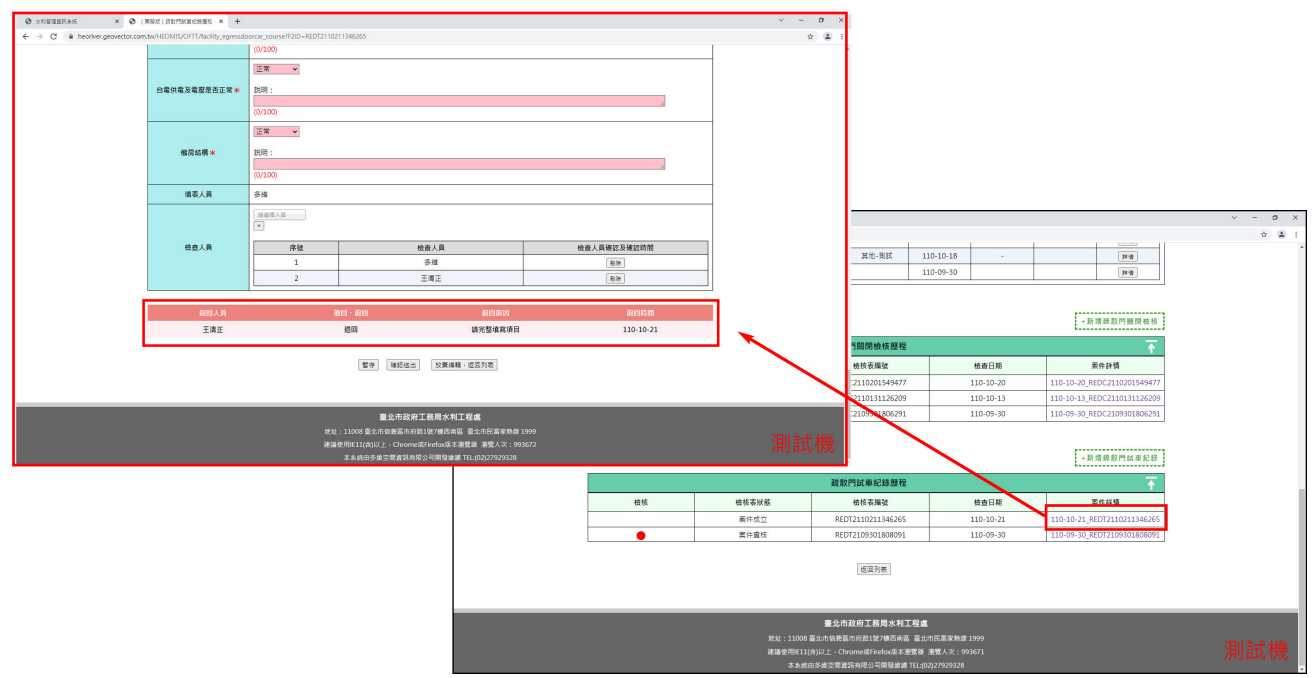

6.1.3 保養紀錄表線上簽核

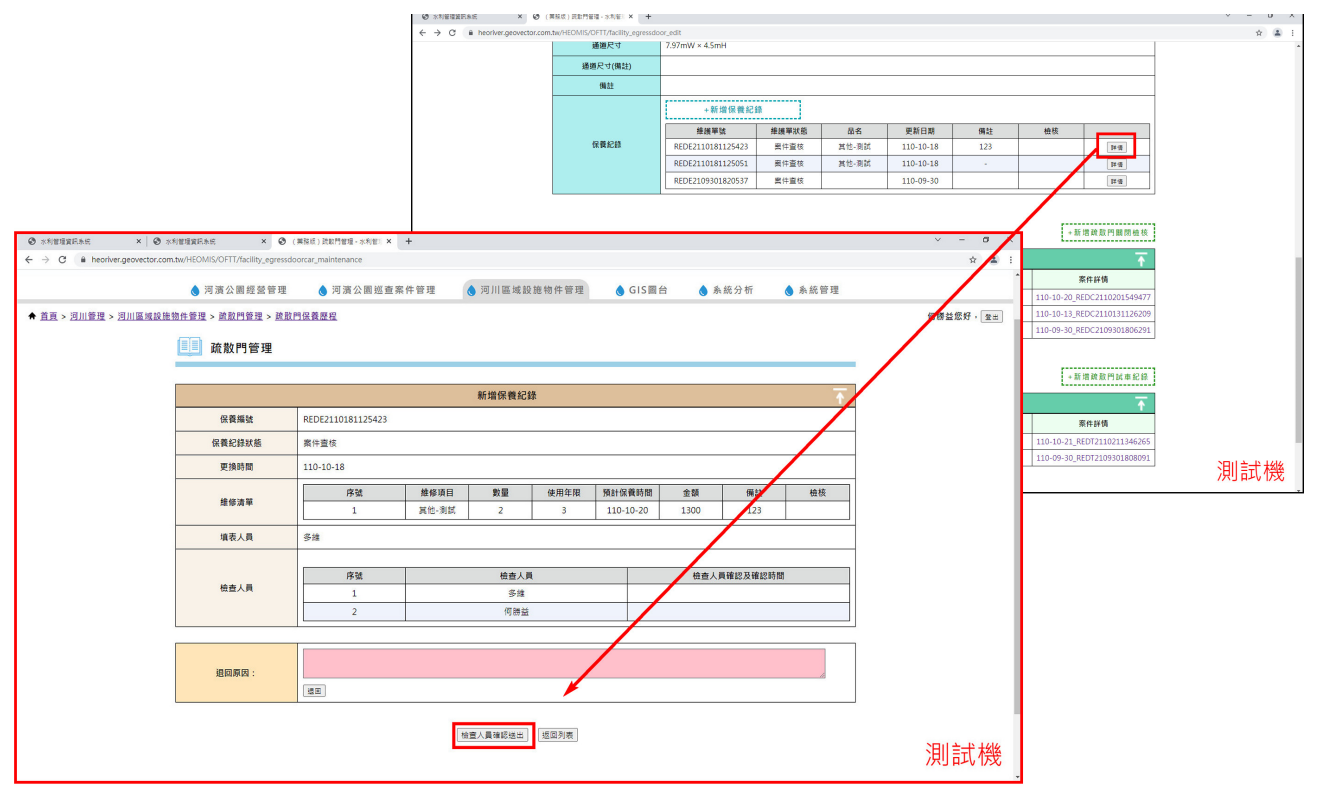

# **1**、 【**7.2** 列表搜尋】

7.2.1 查詢檢查日期區間

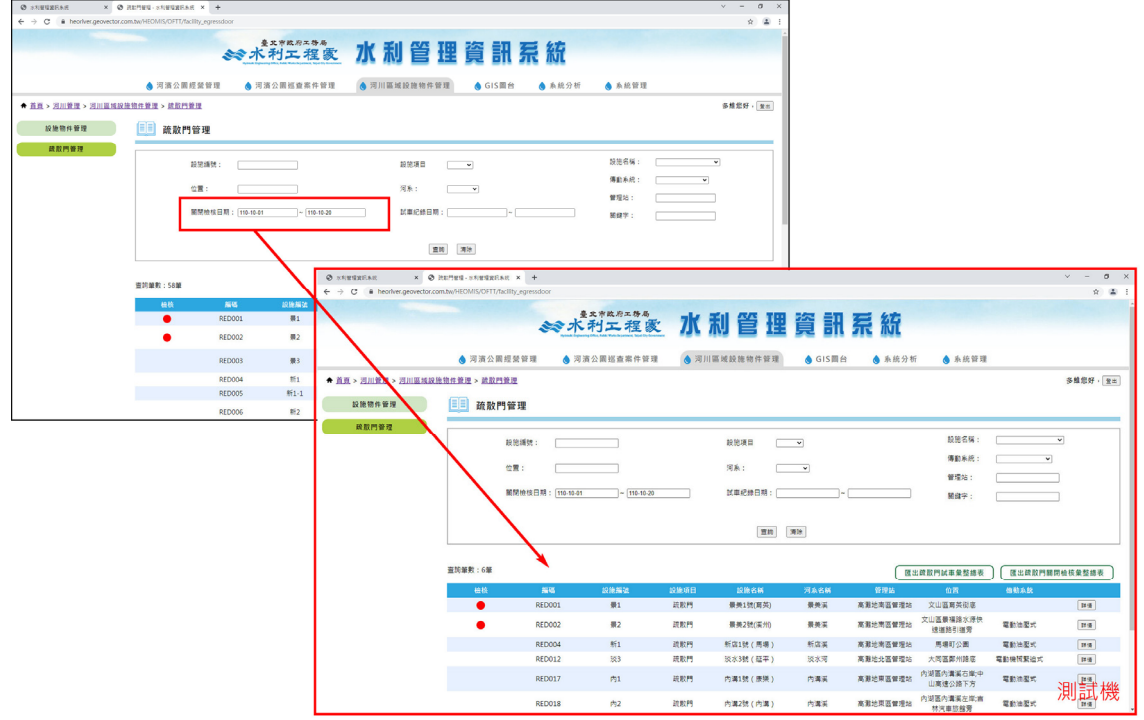

# **2**、 【**7.3** 表單匯出】

7.3.1 關閉檢核表匯出

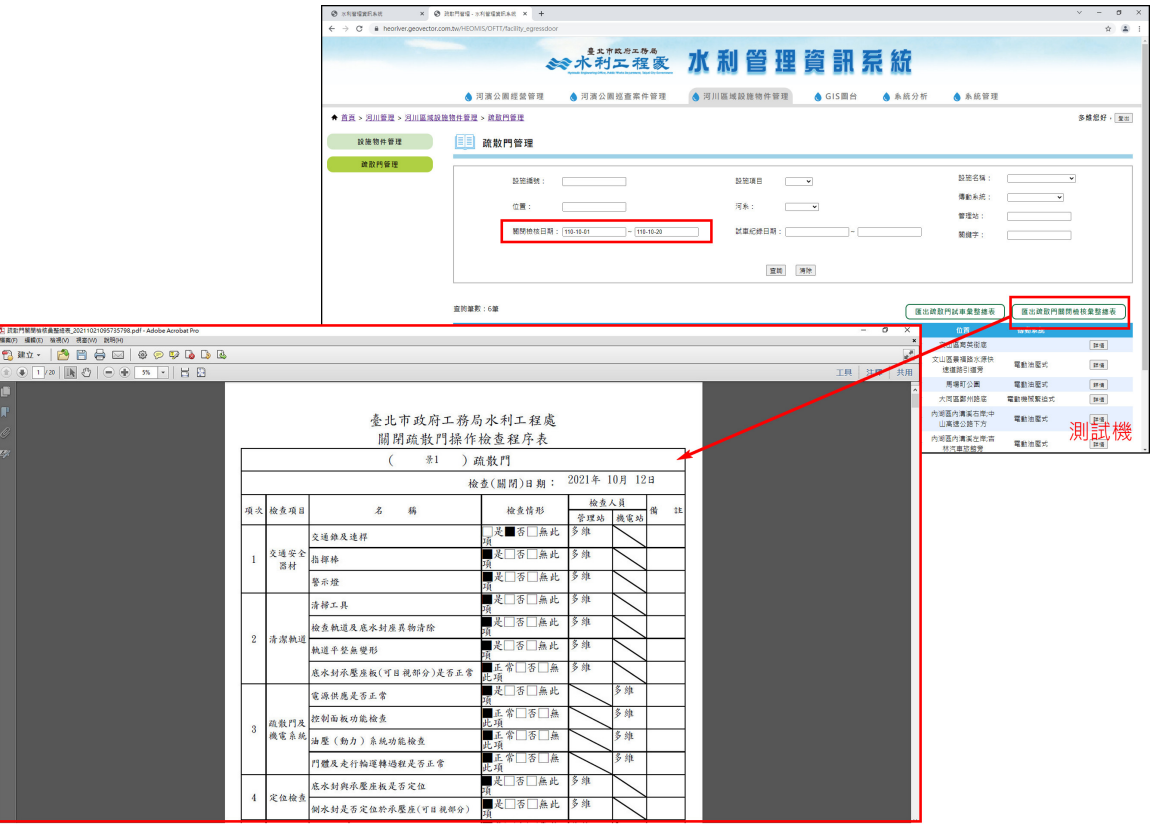

#### 7.3.2 試車紀錄表匯出

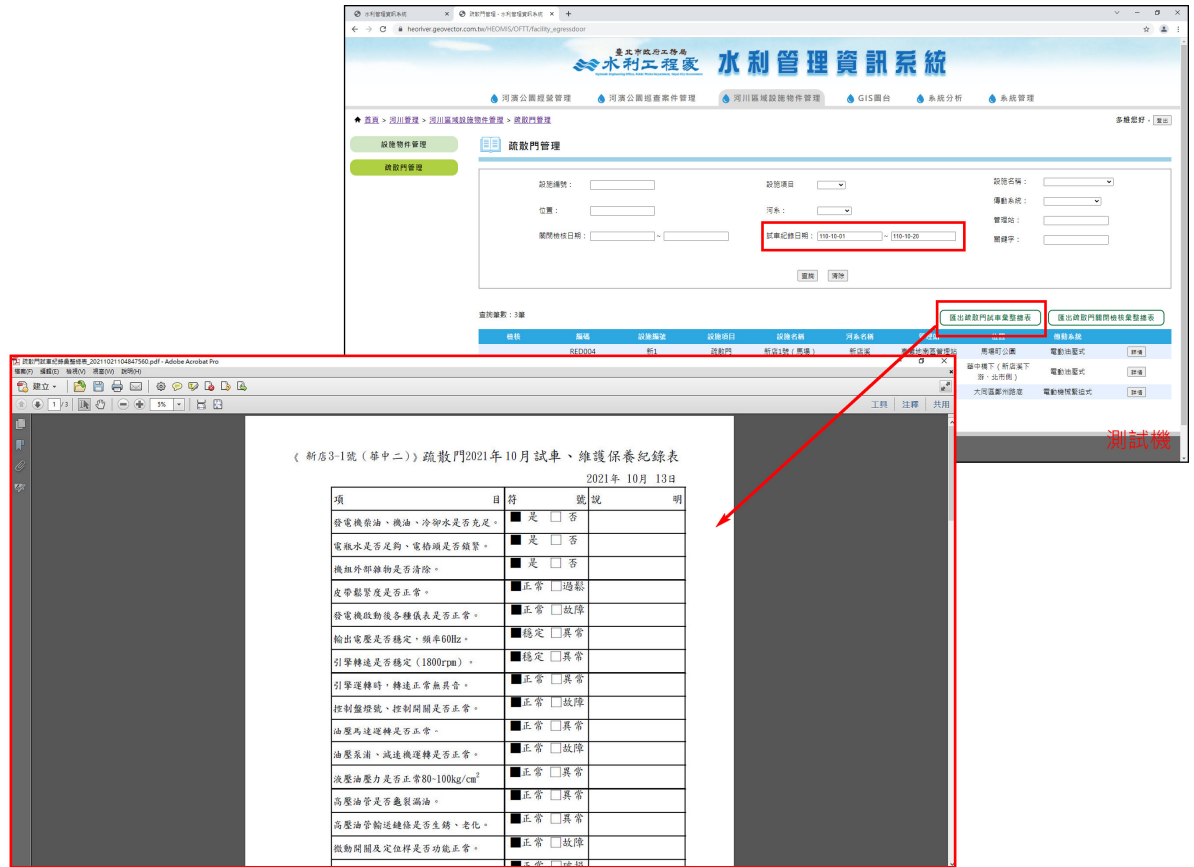

## **3**、 【**7.4** 保養紀錄欄位內容調整】

7.4.1 保養紀錄維修項目增加其他+說明欄位

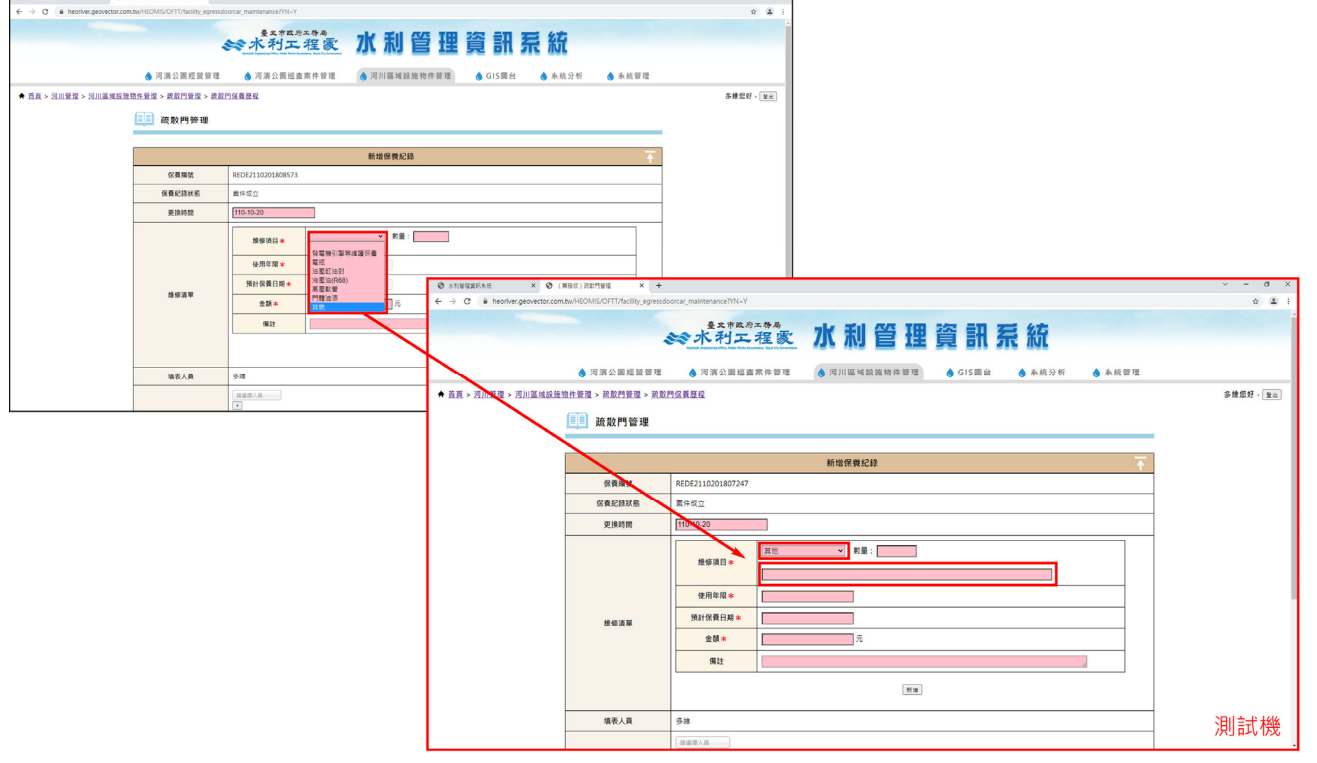

7.4.2 檢查人員預設帶入使用者為檢查人員

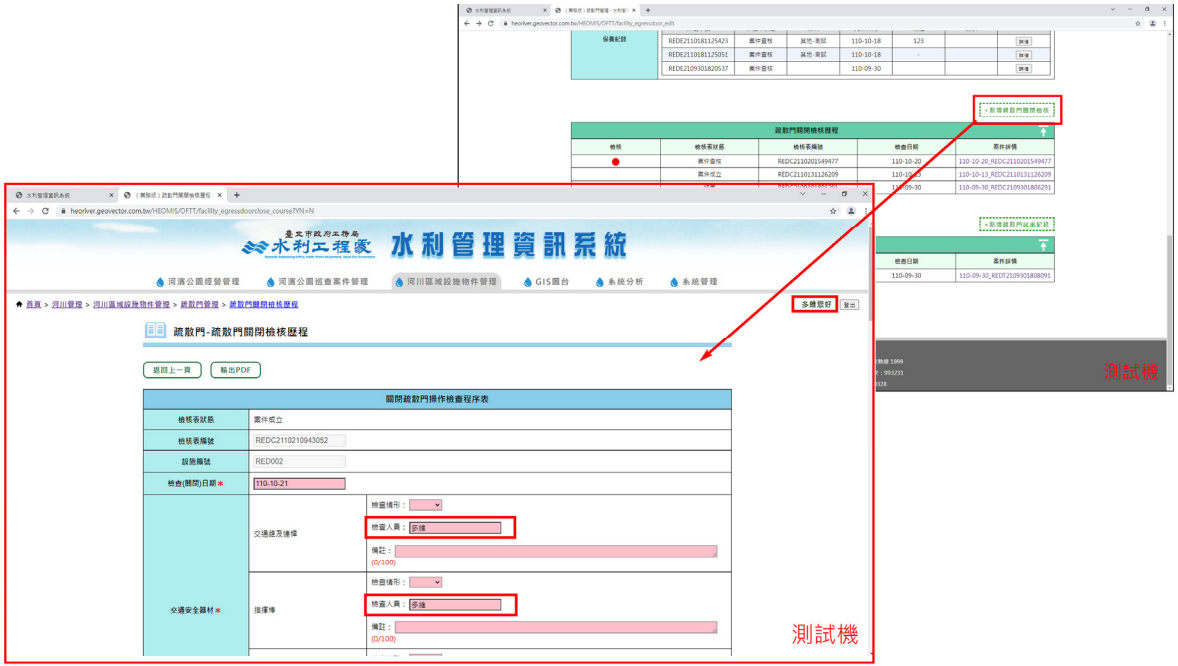

7.4.3 照片採縮圖顯示

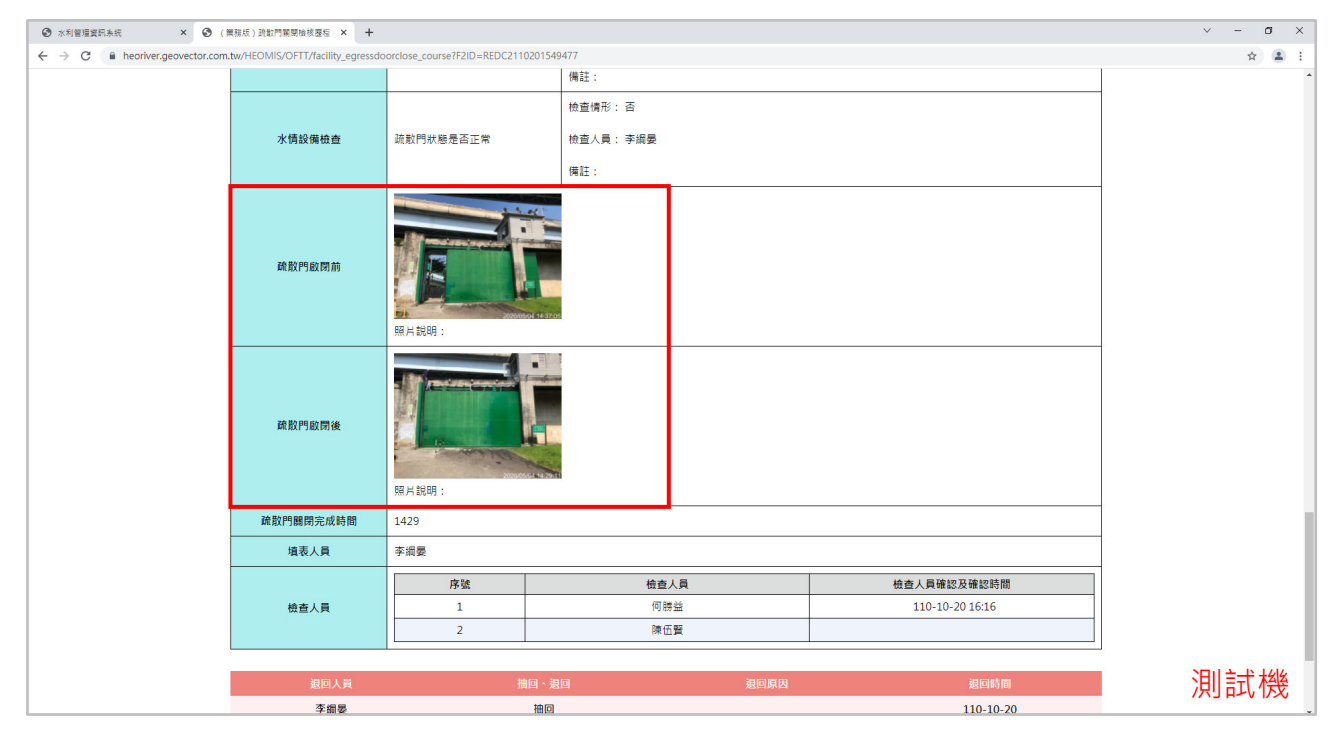

### 7.4.4 必填欄位檢核

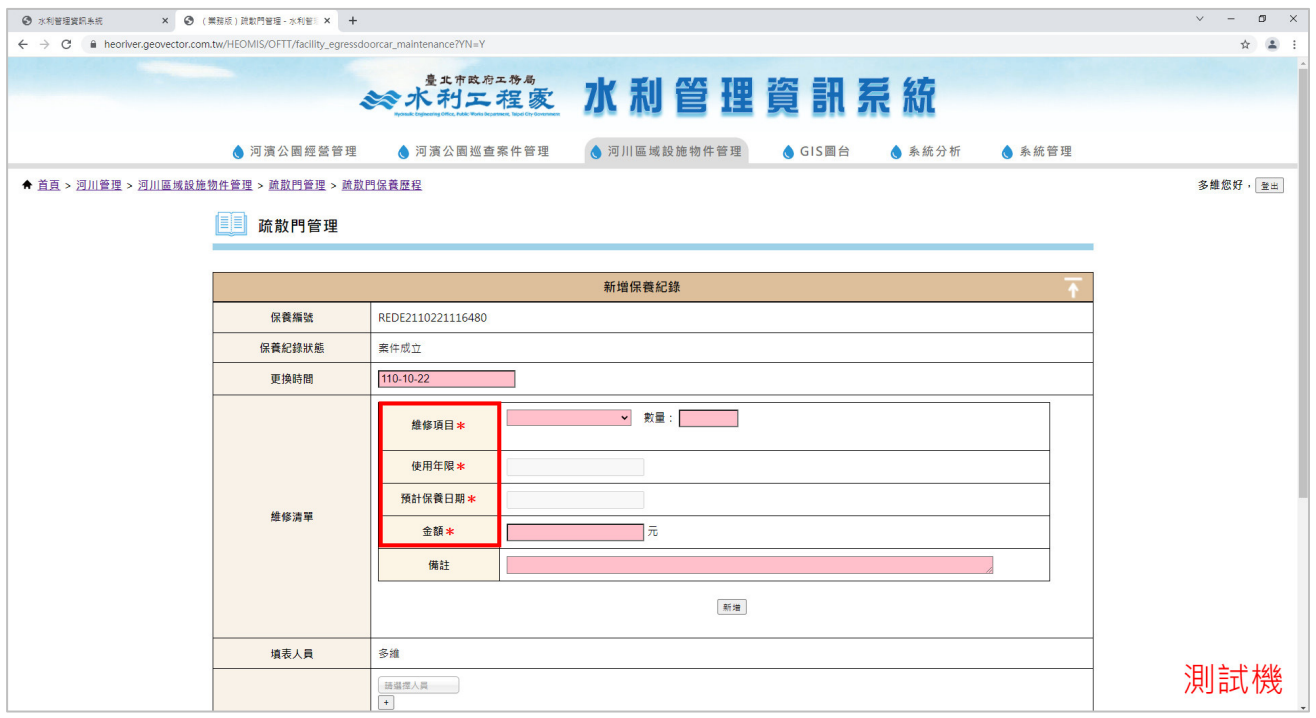

## **4**、 【**7.5** 關閉疏散門操作檢查程序表】

7.5.1 增加機房結構欄位

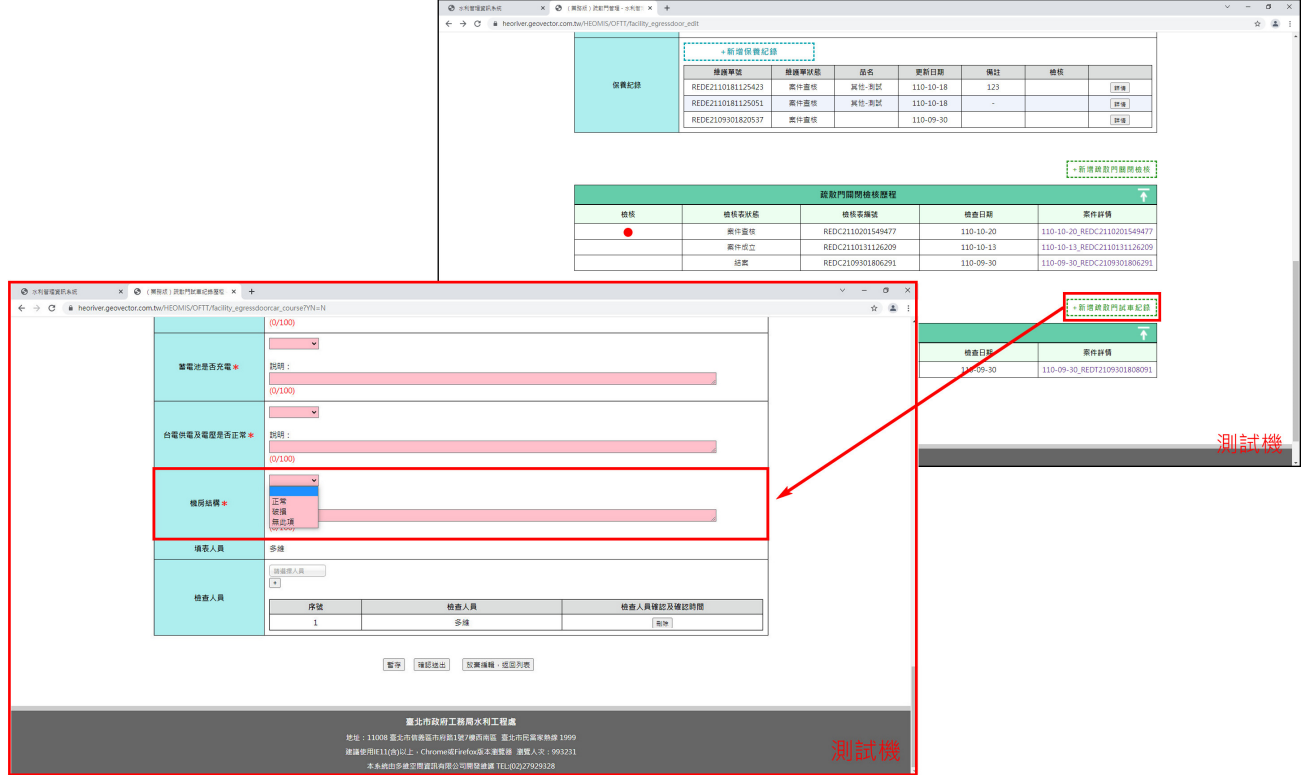

#### 7.5.2 各檢查項目預設帶入使用者為檢查人員

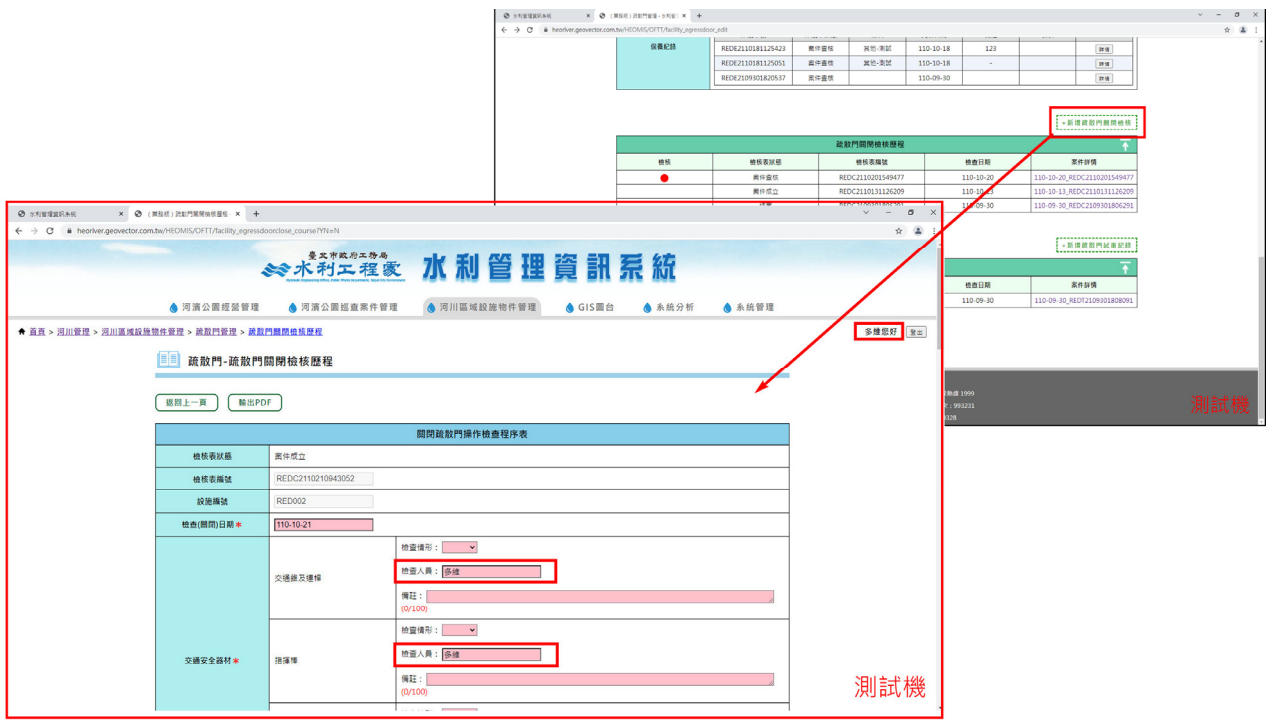

#### 7.5.3 照片說明欄位高度縮減

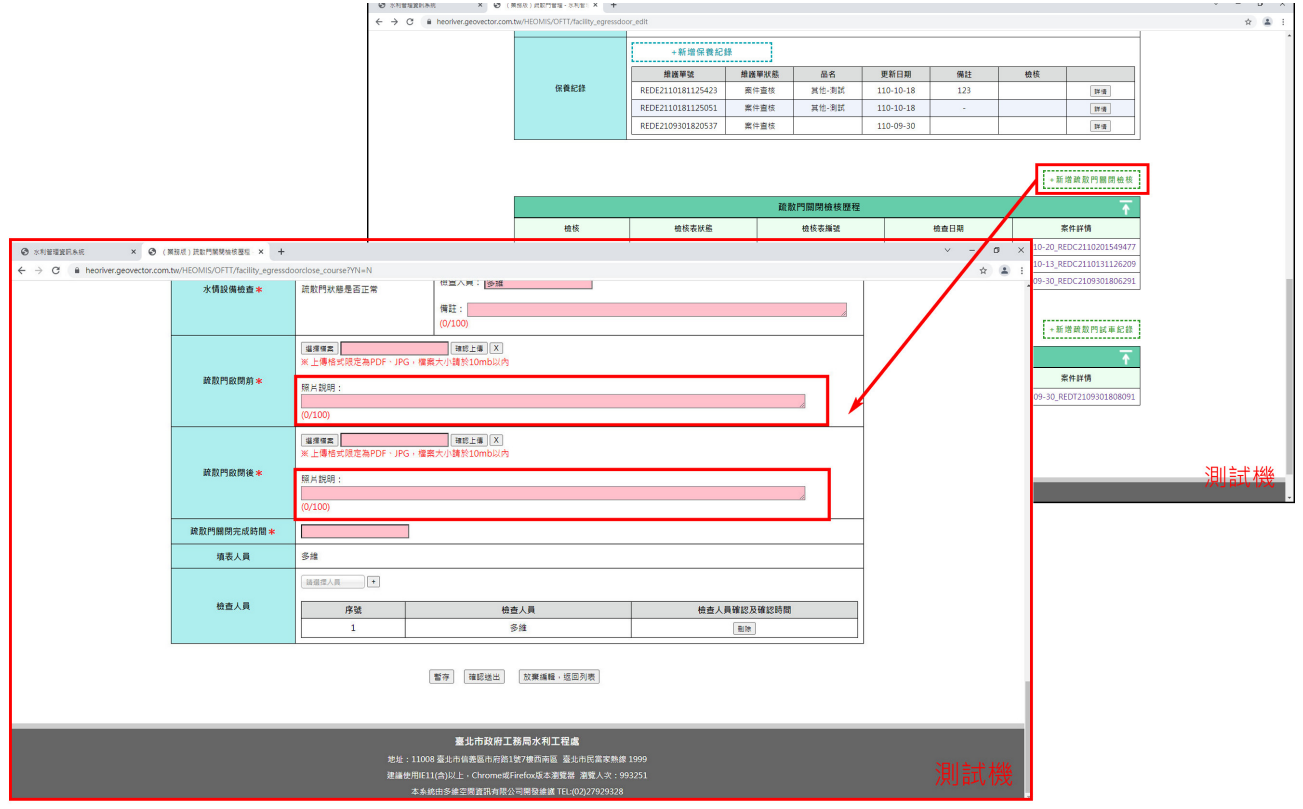

#### 7.5.4 照片採縮圖顯示

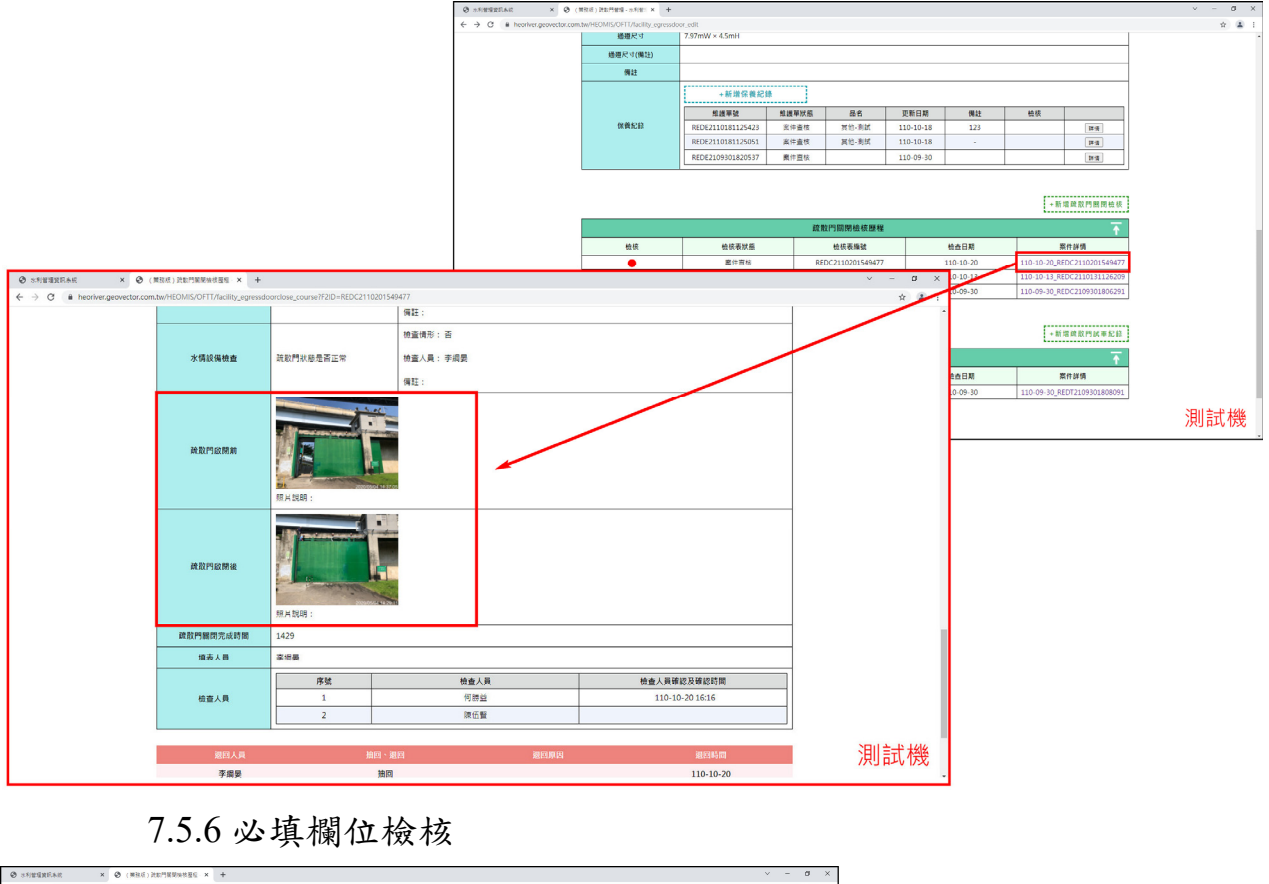

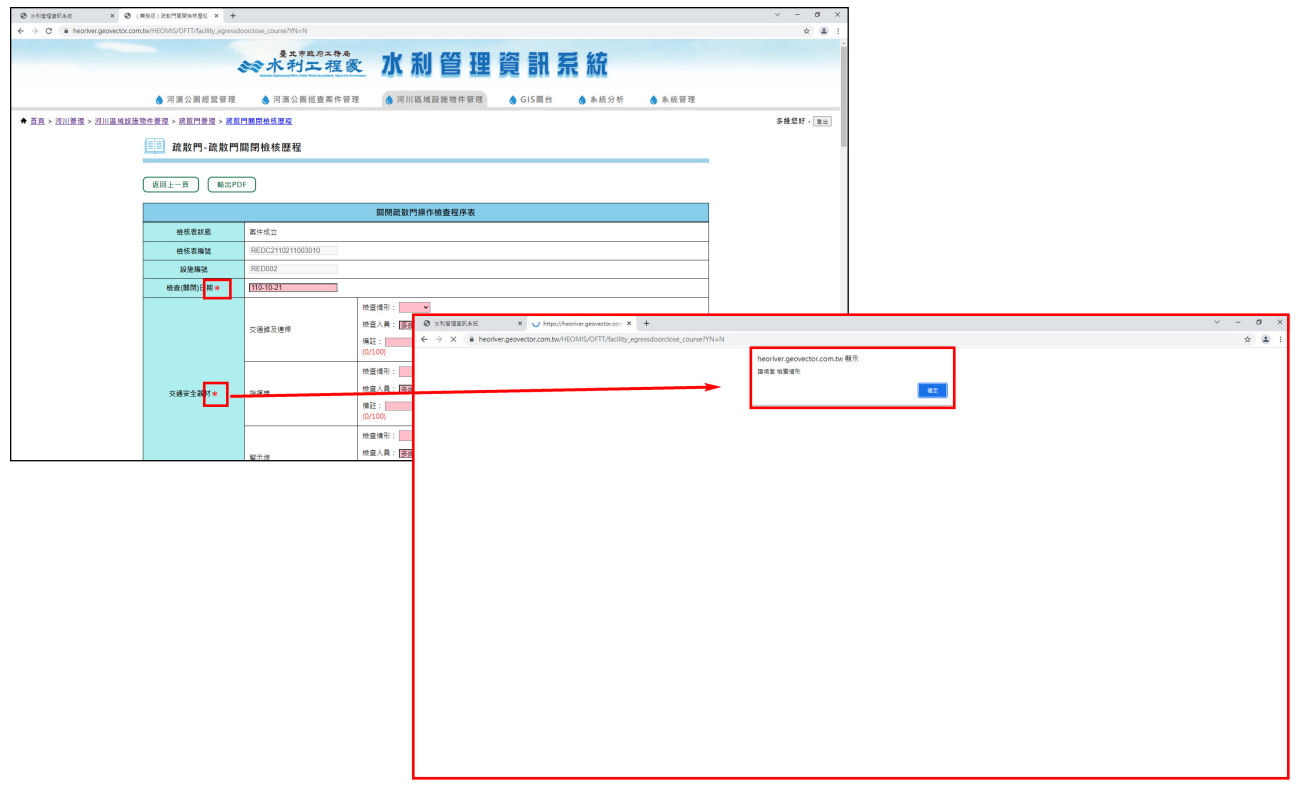

## **5**、 【**7. 6** 疏散門試車紀錄歷程】

7.6.1 必填欄位檢核

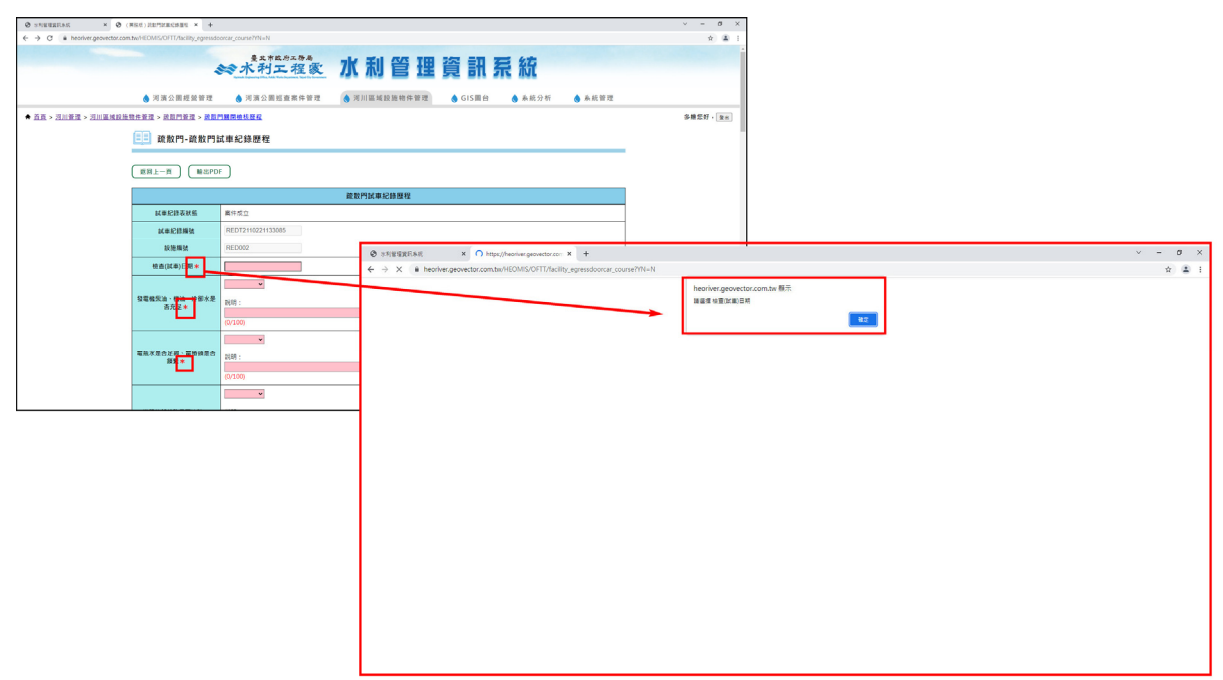